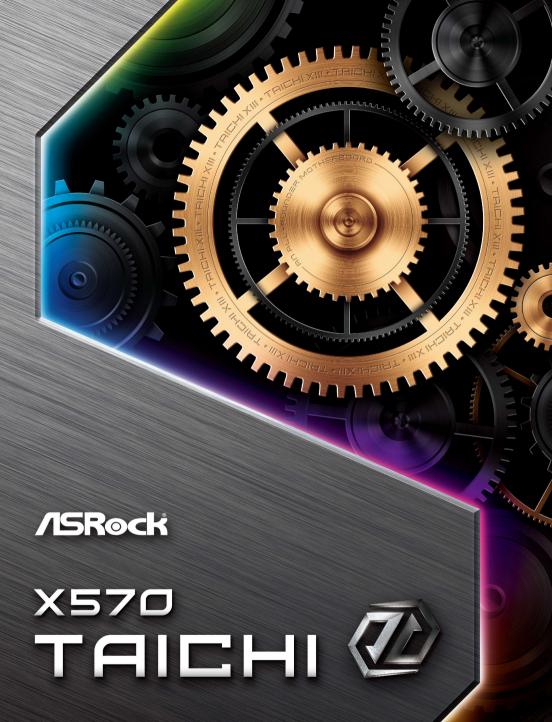

User Manual

Version 1.0

Published May 2019

Copyright@2019 ASRock INC. All rights reserved.

#### Copyright Notice:

No part of this documentation may be reproduced, transcribed, transmitted, or translated in any language, in any form or by any means, except duplication of documentation by the purchaser for backup purpose, without written consent of ASRock Inc.

Products and corporate names appearing in this documentation may or may not be registered trademarks or copyrights of their respective companies, and are used only for identification or explanation and to the owners' benefit, without intent to infringe.

#### Disclaimer:

Specifications and information contained in this documentation are furnished for informational use only and subject to change without notice, and should not be constructed as a commitment by ASRock. ASRock assumes no responsibility for any errors or omissions that may appear in this documentation.

With respect to the contents of this documentation, ASRock does not provide warranty of any kind, either expressed or implied, including but not limited to the implied warranties or conditions of merchantability or fitness for a particular purpose.

In no event shall ASRock, its directors, officers, employees, or agents be liable for any indirect, special, incidental, or consequential damages (including damages for loss of profits, loss of business, loss of data, interruption of business and the like), even if ASRock has been advised of the possibility of such damages arising from any defect or error in the documentation or product.

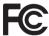

This device complies with Part 15 of the FCC Rules. Operation is subject to the following two conditions:

- (1) this device may not cause harmful interference, and
- (2) this device must accept any interference received, including interference that may cause undesired operation.

#### CALIFORNIA, USA ONLY

The Lithium battery adopted on this motherboard contains Perchlorate, a toxic substance controlled in Perchlorate Best Management Practices (BMP) regulations passed by the California Legislature. When you discard the Lithium battery in California, USA, please follow the related regulations in advance.

"Perchlorate Material-special handling may apply, see <a href="www.dtsc.ca.gov/hazardouswaste/">www.dtsc.ca.gov/hazardouswaste/</a> perchlorate"

ASRock Website: http://www.asrock.com

#### **AUSTRALIA ONLY**

Our goods come with guarantees that cannot be excluded under the Australian Consumer Law. You are entitled to a replacement or refund for a major failure and compensation for any other reasonably foreseeable loss or damage caused by our goods. You are also entitled to have the goods repaired or replaced if the goods fail to be of acceptable quality and the failure does not amount to a major failure. If you require assistance please call ASRock Tel: +886-2-28965588 ext.123 (Standard International call charges apply)

The terms HDMI\* and HDMI High-Definition Multimedia Interface, and the HDMI logo are trademarks or registered trademarks of HDMI Licensing LLC in the United States and other countries.

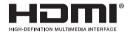

Manufactured under license under U.S. Patent Nos: 5,956,674; 5,974,380; 6,487,535; 7,003,467 & other U.S. and worldwide patents issued & pending. DTS, the Symbol, & DTS and the Symbol together is a registered trademark & DTS Connect, DTS Interactive, DTS Neo:PC are trademarks of DTS, Inc. Product includes software.

© DTS, Inc., All Rights Reserved.

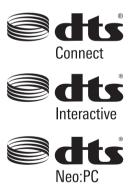

#### **CE Warning**

This device complies with directive 2014/53/EU issued by the Commission of the European Community.

This equipment complies with EU radiation exposure limits set forth for an uncontrolled environment.

This equipment should be installed and operated with minimum distance 20cm between the radiator & your body.

Operations in the 5.15-5.35GHz band are restricted to indoor usage only.

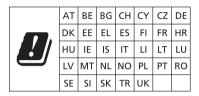

# $C \in$

Radio transmit power per transceiver type

| Function  | Frequency       | Maximum Output Power (EIRP) |  |
|-----------|-----------------|-----------------------------|--|
|           | 2400-2483.5 MHz | 18.5 + / -1.5 dbm           |  |
|           | 5150-5250 MHz   | 21.5 + / -1.5 dbm           |  |
| 147: F:   | 5250-5350 MHz   | 18.5 + / -1.5 dbm (no TPC)  |  |
| WiFi      | 5250-5550 MITIZ | 21.5 + / -1.5 dbm (TPC)     |  |
|           | 5.450 5525 MII  | 25.5 + / -1.5 dbm (no TPC)  |  |
|           | 5470-5725 MHz   | 28.5 + / -1.5 dbm (TPC)     |  |
| Bluetooth | 2400-2483.5 MHz | 8.5 + / -1.5 dbm            |  |

# Contents

| Chap   | ter 1 Introduction                                                                        | 1  |
|--------|-------------------------------------------------------------------------------------------|----|
| 1.1    | Package Contents                                                                          | 1  |
| 1.2    | Specifications                                                                            | 2  |
| 1.3    | Motherboard Layout                                                                        | 8  |
| 1.4    | I/O Panel                                                                                 | 10 |
| 1.6    | WiFi-802.11ax Module and ASRock WiFi 2.4/5 GHz<br>Antenna                                 | 13 |
| Chap   | ter 2 Installation                                                                        | 14 |
| 2.1    | Installing the CPU                                                                        | 15 |
| 2.2    | Installing the CPU Fan and Heatsink                                                       | 17 |
| 2.3    | Installing Memory Modules (DIMM)                                                          | 26 |
| 2.4    | Expansion Slots (PCI Express Slots)                                                       | 29 |
| 2.5    | Jumpers Setup                                                                             | 30 |
| 2.6    | Onboard Headers and Connectors                                                            | 31 |
| 2.7    | Smart Switches                                                                            | 37 |
| 2.8    | Dr. Debug                                                                                 | 39 |
| 2.9    | $SLI^TM$ and Quad $SLI^TM$<br>Operation Guide                                             | 45 |
| 2.9.1  | Installing Two $SLI^TM	ext{-}Ready$ Graphics Cards                                        | 45 |
| 2.9.2  | Driver Installation and Setup                                                             | 47 |
| 2.10   | $CrossFireX^{TM}$ , 3-Way $CrossFireX^{TM}$ and $Quad\ CrossFireX^{TM}$ Operation $Guide$ | 48 |
| 2.10.1 | Installing Two CrossFireX <sup>™</sup> -Ready Graphics Cards                              | 48 |

| 2.10.2 | Installing Three CrossFireX <sup>™</sup> -Ready Graphics Cards | 50 |
|--------|----------------------------------------------------------------|----|
| 2.11   | M.2_SSD (NGFF) Module Installation Guide (M2_1)                | 52 |
| 2.12   | M.2_SSD (NGFF) Module Installation Guide (M2_2)                | 55 |
| 2.13   | M.2_SSD (NGFF) Module Installation Guide (M2_3)                | 58 |
| Chap   | ter 3 Software and Utilities Operation                         | 61 |
| 3.1    | Installing Drivers                                             | 61 |
| 3.2    | A-Tuning                                                       | 62 |
| 3.2.1  | Installing A-Tuning                                            | 62 |
| 3.2.2  | Using A-Tuning                                                 | 62 |
| 3.3    | ASRock Live Update & APP Shop                                  | 65 |
| 3.3.1  | UI Overview                                                    | 65 |
| 3.3.2  | Apps                                                           | 66 |
| 3.3.3  | BIOS & Drivers                                                 | 69 |
| 3.3.4  | Setting                                                        | 70 |
| 3.4    | ASRock Polychrome SYNC                                         | 71 |
| Chap   | ter 4 UEFI SETUP UTILITY                                       | 74 |
| 4.1    | Introduction                                                   | 74 |
| 4.1.1  | UEFI Menu Bar                                                  | 74 |
| 4.1.2  | Navigation Keys                                                | 75 |
| 4.2    | Main Screen                                                    | 76 |
| 4.3    | OC Tweaker Screen                                              | 77 |
| 4.4    | Advanced Screen                                                | 81 |
| 4.4.1  | CPU Configuration                                              | 82 |
| 4.4.2  | Onboard Devices Configuration                                  | 83 |

| 4.4.3 | Storage Configuration                   | 85 |
|-------|-----------------------------------------|----|
| 4.4.4 | ACPI Configuration                      | 86 |
| 4.4.5 | Super IO Configuration                  | 87 |
| 4.4.6 | Trusted Computing                       | 88 |
| 4.4.7 | AMD CBS                                 | 89 |
| 4.4.8 | AMD PBS                                 | 90 |
| 4.4.9 | AMD Overclocking                        | 91 |
| 4.5   | Tools                                   | 92 |
| 4.6   | Hardware Health Event Monitoring Screen | 93 |
| 4.7   | Security Screen                         | 96 |
| 4.8   | Boot Screen                             | 97 |
| 4.9   | Exit Screen                             | 99 |

# English

# **Chapter 1 Introduction**

Thank you for purchasing ASRock X570 Taichi motherboard, a reliable motherboard produced under ASRock's consistently stringent quality control. It delivers excellent performance with robust design conforming to ASRock's commitment to quality and endurance.

In this documentation, Chapter 1 and 2 contains the introduction of the motherboard and step-by-step installation guides. Chapter 3 contains the operation guide of the software and utilities. Chapter 4 contains the configuration guide of the BIOS setup.

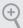

Because the motherboard specifications and the BIOS software might be updated, the content of this documentation will be subject to change without notice. In case any modifications of this documentation occur, the updated version will be available on ASRock's website without further notice. If you require technical support related to this motherboard, please visit our website for specific information about the model you are using. You may find the latest VGA cards and CPU support list on ASRock's website as well. ASRock website <a href="http://www.asrock.com">http://www.asrock.com</a>.

# 1.1 Package Contents

- · ASRock X570 Taichi Motherboard (ATX Form Factor)
- · ASRock X570 Taichi Quick Installation Guide
- ASRock X570 Taichi Support CD
- 4 x Serial ATA (SATA) Data Cables (Optional)
- 1 x ASRock SLI\_HB\_Bridge\_2S Card (Optional)
- 2 x ASRock WiFi 2.4/5 GHz Antennas
- 1 x ASRock Screwdriver (Optional)
- 3 x Screws for M.2 Socket (Optional)
- · 2 x Standoffs for M.2 Sockets (Optional)

### 1.2 Specifications

#### **Platform**

- · ATX Form Factor
- · 2oz Copper PCB

#### **CPU**

- Supports AMD AM4 socket Ryzen<sup>™</sup> 2000 and 3000 series processors
- · Intersil Digital PWM
- · 14 Power Phase design
- · Supports ASRock Hyper BCLK Engine II

#### Chipset

AMD X570

#### Memory

- · Dual Channel DDR4 Memory Technology
- · 4 x DDR4 DIMM Slots
- AMD Ryzen series CPUs (Matisse) support DDR4 4666+ (OC)/4400(OC)/4300(OC)/4266(OC)/4200(OC)/4133(OC)/ 3466(OC)/3200/2933/2667/2400/2133 ECC & non-ECC, unbuffered memory\*
- AMD Ryzen series CPUs (Pinnacle Ridge) support DDR4 3600+(OC)/3466(OC)/3200(OC)/2933/2667/2400/2133 ECC & non-ECC, un-buffered memory\*
- AMD Ryzen series CPUs (Picasso) support DDR4 3466+|
   (OC)/3200(OC)/2933/2667/2400/2133 non-ECC, un-buffered
   memory\*
- \* For Ryzen Series CPUs (Picasso), ECC is only supported with PRO CPUs.
- \* Please refer to Memory Support List on ASRock's website for more information. (http://www.asrock.com/)
- \* Please refer to page 26 for DDR4 UDIMM maximum frequency support.
- · Max. capacity of system memory: 64GB
- 15µ Gold Contact in DIMM Slots

# Expansion Slot

#### AMD Ryzen series CPUs (Matisse)

3 x PCI Express 4.0 x16 Slots (PCIE1/PCIE3/PCIE5: single at x16 (PCIE1); dual at x8 (PCIE1) / x8 (PCIE3); triple at x8 (PCIE1) / x8 (PCIE3) / x4 (PCIE5))\*

#### AMD Ryzen series CPUs (Pinnacle Ridge)

 3 x PCI Express x16 Slots (PCIE1/PCIE3/PCIE5: single at Gen3x16 (PCIE1); dual at Gen3x8 (PCIE1) / Gen3x8 (PCIE3); triple at Gen3x8 (PCIE1) / Gen3x8 (PCIE3) / Gen4x4 (PCIE5))\*

#### AMD Ryzen series CPUs (Picasso)

- 1 x PCI Express 3.0 x16 Slot (single at x8 (PCIE1))\*
- 1 x PCI Express 4.0 x16 Slot (single at x4 (PCIE5))\*
- \* Supports NVMe SSD as boot disks
- 2 x PCI Express 4.0 x1 Slots
- Supports AMD Quad CrossFireX<sup>TM</sup>, 3-Way CrossFireX<sup>TM</sup> and CrossFireX<sup>TM</sup>
- Supports NVIDIA® Ouad SLI<sup>TM</sup> and SLI<sup>TM\*\*</sup>
- Supports NVIDIA® NVLink<sup>TM</sup> with dual NVIDIA® GeForce® RTX series graphics cards\*\*
- \*\* NVIDIA NVLink Bridge does not come with the package. Please purchase it from NVIDIA\* if necessary.
- \*\* This feature is only supported with Ryzen Series CPUs (Pinnacle Ridge).
- 1 x Vertical M.2 Socket (Key E) with the bundled WiFi-802.11ax module (on the rear I/O)
- 15µ Gold Contact in VGA PCIe Slot (PCIE1)

#### Graphics

- Integrated AMD Radeon<sup>TM</sup> Vega Series Graphics in Ryzen Series APU\*
- \* Actual support may vary by CPU
- · DirectX 12, Pixel Shader 5.0
- Shared memory default 2GB. Max Shared memory supports up to 16GB.
- \* The Max shared memory 16GB requires 32GB system memory installed.
- Supports HDMI 1.4 with max. resolution up to 4K x 2K (4096x2160) @ 30Hz
- Supports Auto Lip Sync, Deep Color (12bpc), xvYCC and HBR (High Bit Rate Audio) with HDMI 1.4 Ports (Compliant HDMI monitor is required)
- · Supports HDCP 1.4 with HDMI 1.4 Port
- · Supports 4K Ultra HD (UHD) playback with HDMI 1.4 Port
- · Supports Microsoft PlayReady®

#### **Audio**

- 7.1 CH HD Audio with Content Protection (Realtek ALC1220 Audio Codec)
- · Premium Blu-ray Audio support
- Supports Surge Protection
- Supports Purity Sound<sup>TM</sup> 4
  - Nichicon Fine Gold Series Audio Caps
  - 120dB SNR DAC with Differential Amplifier
  - NE5532 Premium Headset Amplifier for Front Panel Audio Connector (Supports up to 600 Ohm headsets)
  - Pure Power-In
  - Direct Drive Technology
  - PCB Isolate Shielding
  - Impedance Sensing on Line Out port
  - Individual PCB Layers for R/L Audio Channel
  - Gold Audio Jacks
  - 15µ Gold Audio Connector
- Supports DTS Connect

#### LAN

- · Gigabit LAN 10/100/1000 Mb/s
- · GigaLAN Intel® I211AT
- · Supports Wake-On-LAN
- · Supports Lightning/ESD Protection
- Supports Energy Efficient Ethernet 802.3az
- · Supports PXE

#### Wireless LAN

- Intel® 802.11ax WiFi Module
- Supports IEEE 802.11a/b/g/n/ax
- Supports Dual-Band (2.4/5 GHz)
- Supports WiFi6 802.11ax (2.4Gbps)
- 2 antennas to support 2 (Transmit) x 2 (Receive) diversity technology
- · Supports Bluetooth 5.0 + High speed class II
- Supports MU-MIMO

### **Rear Panel**

- · 2 x Antenna Ports
- I/O
- 1 x PS/2 Mouse/Keyboard Port
- 1 x HDMI Port
- · 1 x Optical SPDIF Out Port
- 1 x USB 3.2 Gen2 Type-A Port (10 Gb/s) (Supports ESD Protection)

- 1 x USB 3.2 Gen2 Type-C Port (10 Gb/s) (Supports ESD Protection)
- 6 x USB 3.2 Gen1 Ports (Supports ESD Protection)
- \* Ultra USB Power is supported on USB3\_5\_6 ports.
- \* ACPI wake-up function is not supported on USB3\_5\_6ports.
- 1 x RJ-45 LAN Port with LED (ACT/LINK LED and SPEED LED)
- 1 x Clear CMOS Button
- · 1 x BIOS Flashback Button
- HD Audio Jacks: Rear Speaker / Central / Bass / Line in / Front Speaker / Microphone (Gold Audio Jacks)

#### Storage

- 8 x SATA3 6.0 Gb/s Connectors, support RAID (RAID 0, RAID 1 and RAID 10), NCQ, AHCI and Hot Plug
- 1 x Hyper M.2 Socket (M2\_1), supports M Key type 2242/2260/2280 M.2 SATA3 6.0 Gb/s module and M.2 PCI Express module up to Gen4x4 (64 Gb/s) (with Matisse) or Gen3x4 (32 Gb/s) (with Pinnacle Ridge and Picasso)\*
- 1 x Hyper M.2 Socket (M2\_2), supports M Key type
   2260/2280 M.2 PCI Express module up to Gen4x4 (64 Gb/s)\*
- 1 x Hyper M.2 Socket (M2\_3), supports M Key type 2230/2242/2260/2280/22110 M.2 SATA3 6.0 Gb/s module and M.2 PCI Express module up to Gen4x4 (64 Gb/s)\*
- \* If M2 3 is occupied, PCIE5 slot will be disabled
- \* Supports NVMe SSD as boot disks
- \* Supports ASRock U.2 Kit

#### Connector

- 1 x TPM Header
- · 1 x SPI TPM Header
- 1 x Power LED and Speaker Header
- · 1 x AMD Fan LED Header
- \* The AMD Fan LED Header is compatible with a regular RGB LED stripe.
- $^{\ast}$  The AMD Fan LED Header supports LED strips of maximum load of 3A (36W) and length up to 2.5M.
- · 1 x RGB LED Header
- \* Supports in total up to 12V/3A, 36W LED Strip
- 1 x Addressable LED Header
- \* Supports in total up to 5V/3A, 15W LED Strip
- 1 x CPU Fan Connector (4-pin)

- \* The CPU Fan Connector supports the CPU fan of maximum 1A (12W) fan power.
- 1 x CPU/Water Pump Fan Connector (4-pin) (Smart Fan Speed Control)
- \* The CPU/Water Pump Fan supports the water cooler fan of maximum 2A (24W) fan power.
- 4 x Chassis/Water Pump Fan Connectors (4-pin) (Smart Fan Speed Control)
- \* The Chassis/Water Pump Fan supports the water cooler fan of maximum 2A (24W) fan power.
- \* CPU\_FAN2/WP, CHA\_FAN1/WP, CHA\_FAN2/WP, CHA\_FAN3/WP and CHA\_FAN4/WP can auto detect if 3-pin or 4-pin fan is in use.
- 1 x 24 pin ATX Power Connector (Hi-Density Power Connector)
- 1 x 8 pin 12V Power Connector (Hi-Density Power Connector)
- 1 x 4 pin 12V Power Connector (Hi-Density Power Connector)
- 1 x Front Panel Audio Connector (15μ Gold Audio Connector)
- · 1 x AMD LED Fan USB Header
- 1 x Thunderbolt AIC Connector (5-pin) (Supports ASRock Thunderbolt AIC Card only)
- 2 x USB 2.0 Headers (Support 4 USB 2.0 ports) (Supports ESD Protection)
- 1 x USB 3.2 Gen1 Header (Supports 2 USB 3.2 Gen1 ports) (Supports ESD Protection)
- 1 x Front Panel Type C USB 3.2 Gen2 Header (Supports ESD Protection)
- 1 x Dr. Debug with LED
- · 1 x Power Button with LED
- 1 x Reset Button with LED
- 1 x Clear CMOS Button

#### BIOS Feature

- AMI UEFI Legal BIOS with GUI support
- · Supports "Plug and Play"
- · ACPI 5.1 compliance wake up events

- · Supports jumperfree
- · SMBIOS 2.3 support
- CPU, CPU VDDCR\_SOC, DRAM, VPPM, PREM VDD\_ CLDO, PERM VDDCR\_SOC, +1.8V, VDDP Voltage Multiadjustment

#### Hardware Monitor

- Temperature Sensing: CPU, CPU/Water Pump, Chassis, Chassis/Water Pump Fans
- Fan Tachometer: CPU, CPU/Water Pump, Chassis, Chassis/ Water Pump Fans
- Quiet Fan (Auto adjust chassis fan speed by CPU temperature): CPU, CPU/Water Pump, Chassis, Chassis/Water
   Pump Fans
- Fan Multi-Speed Control: CPU, CPU/Water Pump, Chassis, Chassis/Water Pump Fans
- Voltage monitoring: +12V, +5V, +3.3V, CPU Vcore, CPU VD-DCR\_SOC, DRAM, VPPM, PREM VDDCR\_SOC, +1.8V, VDDP

os

Microsoft® Windows® 10 64-bit

#### Certifica-

· FCC, CE

tions

• ErP/EuP ready (ErP/EuP ready power supply is required)

<sup>\*</sup> For detailed product information, please visit our website: http://www.asrock.com

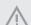

Please realize that there is a certain risk involved with overclocking, including adjusting the setting in the BIOS, applying Untied Overclocking Technology, or using third-party overclocking tools. Overclocking may affect your system's stability, or even cause damage to the components and devices of your system. It should be done at your own risk and expense. We are not responsible for possible damage caused by overclocking.

# 1.3 Motherboard Layout

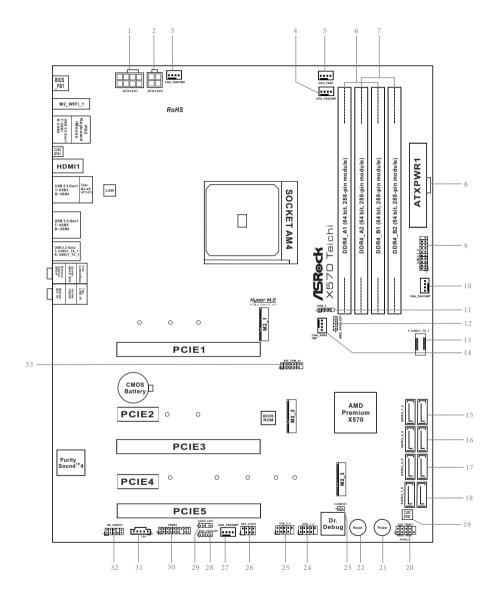

| No. | Description                                           |
|-----|-------------------------------------------------------|
| 1   | 8 pin 12V Power Connector (ATX12V1)                   |
| 2   | 4 pin 12V Power Connector (ATX12V2)                   |
| 3   | Chassis / Waterpump Fan Connector (CHA_FAN3/WP)       |
| 4   | CPU / Waterpump Fan Connector (CPU_FAN2/WP)           |
| 5   | CPU Fan Connector (CPU_FAN1)                          |
| 6   | 2 x 288-pin DDR4 DIMM Slots (DDR4_A1, DDR4_B1)        |
| 7   | 2 x 288-pin DDR4 DIMM Slots (DDR4_A2, DDR4_B2)        |
| 8   | ATX Power Connector (ATXPWR1)                         |
| 9   | USB 3.2 Gen1 Header (USB3_7_8)                        |
| 10  | Chassis / Waterpump Fan Connector (CHA_FAN1/WP)       |
| 11  | AMD LED Fan USB Header (USB_5)                        |
| 12  | AMD FAN LED Header (AMD_FAN_LED1)                     |
| 13  | Front Panel Type C USB 3.2 Gen2 Header (F_USB31_TC_1) |
| 14  | Chassis / Waterpump Fan Connector (CHA_FAN4/WP)       |
| 15  | SATA3 Connectors (SATA3_1_2)                          |
| 16  | SATA3 Connectors (SATA3_3_4)                          |
| 17  | SATA3 Connectors (SATA3_5_6)                          |
| 18  | SATA3 Connectors (SATA3_7_8)                          |
| 19  | Clear CMOS Button (CLRCBTN2)                          |
| 20  | System Panel Header (PANEL1)                          |
| 21  | Power Button (PWRBTN1)                                |
| 22  | Reset Button (RSTBTN1)                                |
| 23  | Clear CMOS Jumper (CLRCMOS1)                          |
| 24  | USB 2.0 Header (USB_1_2)                              |
| 25  | USB 2.0 Header (USB_3_4)                              |
| 26  | Power LED and Speaker Header (SPK_PLED1)              |
| 27  | Chassis/Water Pump Fan Connector (CHA_FAN2/WP)        |
| 28  | RGB LED Header (RGB_HEADER1)                          |
| 29  | Addressable LED Header (ADDR_LED1)                    |
| 30  | TPM Header (TPMS1)                                    |
| 31  | Thunderbolt AIC Header (TB1)                          |
| 32  | Front Panel Audio Header (HD_AUDIO1)                  |
| 33  | SPI TPM Header (SPI_TPM_J1)                           |

# 1.4 I/O Panel

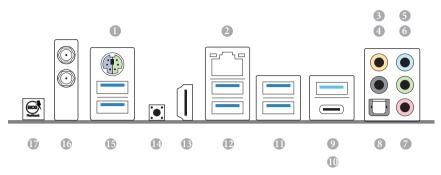

| No. | Description                     | No. | Description                           |
|-----|---------------------------------|-----|---------------------------------------|
| 1   | PS/2 Mouse/Keyboard Port        | 10  | USB 3.2 Gen2 Type-C Port (USB31_TC_1) |
| 2   | LAN RJ-45 Port (Intel® I211AT)* | 11  | USB 3.2 Gen1 Ports (USB3_5_6)***      |
| 3   | Central / Bass (Orange)         | 12  | USB 3.2 Gen1 Ports (USB3_3_4)         |
| 4   | Rear Speaker (Black)            | 13  | HDMI Port                             |
| 5   | Line In (Light Blue)            | 14  | Clear CMOS Button                     |
| 6   | Front Speaker (Lime)**          | 15  | USB 3.2 Gen1 Ports (USB3_1_2)         |
| 7   | Microphone (Pink)               | 16  | Antenna Ports                         |
| 8   | Optical SPDIF Out Port          | 17  | BIOS Flashback Button                 |
| 9   | USB 3.2 Gen2 Type-A Port        |     |                                       |
|     | (USB31_TA_1)                    |     |                                       |

\* There are two LEDs on each LAN port. Please refer to the table below for the LAN port LED indications.

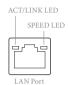

| Activity / Link LED |               | Speed LED |                    |
|---------------------|---------------|-----------|--------------------|
| Status              | Description   | Status    | Description        |
| Off                 | No Link       | Off       | 10Mbps connection  |
| Blinking            | Data Activity | Orange    | 100Mbps connection |
| On                  | Link          | Green     | 1Gbps connection   |

\*\* If you use a 2-channel speaker, please connect the speaker's plug into "Front Speaker Jack". See the table below for connection details in accordance with the type of speaker you use.

| Audio Output | Front Speaker | Rear Speaker | Central / Bass | Line In |
|--------------|---------------|--------------|----------------|---------|
| Channels     | (No. 6)       | (No. 4)      | (No. 3)        | (No.5)  |
| 2            | V             |              |                |         |
| 4            | V             | V            |                |         |
| 6            | V             | V            | V              |         |
| 8            | V             | V            | V              | V       |

<sup>\*\*\*</sup> ACPI wake-up function is not supported on USB3\_5\_6 ports.

## 1.6 WiFi-802.11ax Module and ASRock WiFi 2.4/5 GHz Antenna

#### WiFi-802.11ax + BT Module

This motherboard comes with an exclusive WiFi 802.11 a/b/g/n/ax + BT v5.0 module (pre-installed on the rear I/O panel) that offers support for WiFi 802.11 a/b/ g/n/ax connectivity standards and Bluetooth v5.0. WiFi + BT module is an easy-touse wireless local area network (WLAN) adapter to support WiFi + BT. Bluetooth v5.0 standard features Smart Ready technology that adds a whole new class of functionality into the mobile devices. BT 5.0 also includes Low Energy Technology and ensures extraordinary low power consumption for PCs. The 2T2R WiFi solution sets a WiFi high speed standard and offers max link rate up to 2.4Gbps.

<sup>\*</sup> The transmission speed may vary according to the environment.

# **Chapter 2 Installation**

This is an ATX form factor motherboard. Before you install the motherboard, study the configuration of your chassis to ensure that the motherboard fits into it.

#### Pre-installation Precautions

Take note of the following precautions before you install motherboard components or change any motherboard settings.

- Make sure to unplug the power cord before installing or removing the motherboard.
   Failure to do so may cause physical injuries to you and damages to motherboard components.
- In order to avoid damage from static electricity to the motherboard's components, NEVER place your motherboard directly on a carpet. Also remember to use a grounded wrist strap or touch a safety grounded object before you handle the components.
- Hold components by the edges and do not touch the ICs.
- Whenever you uninstall any components, place them on a grounded anti-static pad or in the bag that comes with the components.
- When placing screws to secure the motherboard to the chassis, please do not overtighten the screws! Doing so may damage the motherboard.

# 2.1 Installing the CPU

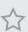

Unplug all power cables before installing the CPU.

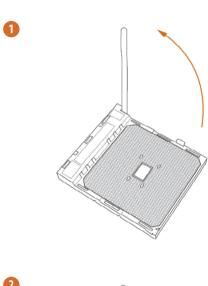

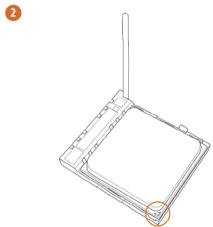

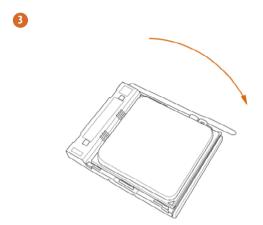

# 2.2 Installing the CPU Fan and Heatsink

After you install the CPU into this motherboard, it is necessary to install a larger heatsink and cooling fan to dissipate heat. You also need to spray thermal grease between the CPU and the heatsink to improve heat dissipation. Make sure that the CPU and the heatsink are securely fastened and in good contact with each other.

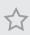

Please turn off the power or remove the power cord before changing a CPU or heatsink.

### Installing the CPU Box Cooler SR1

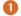

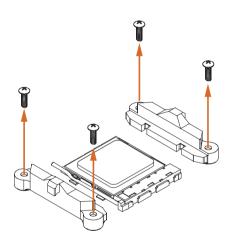

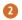

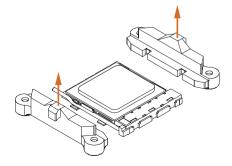

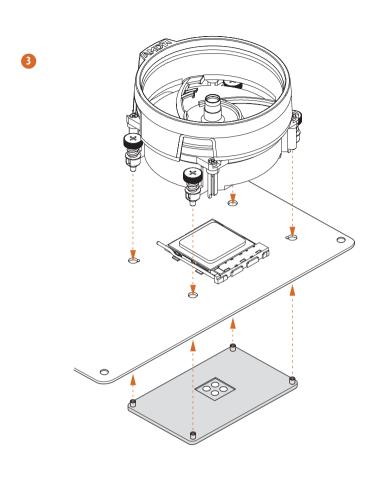

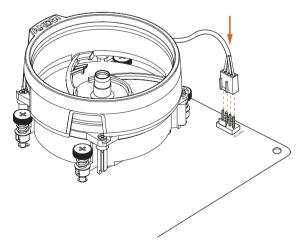

# Installing the AM4 Box Cooler SR2

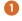

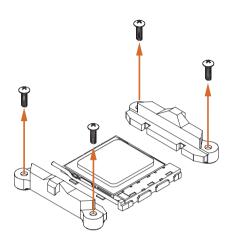

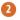

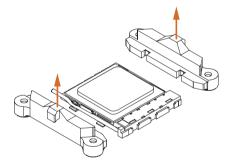

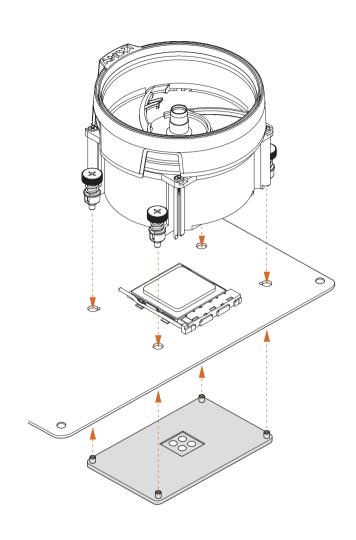

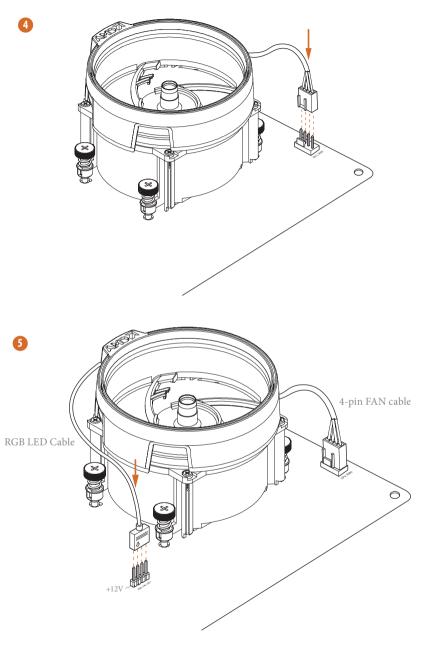

\*The diagrams shown here are for reference only. The headers might be in a different position on your motherboard. Please refer to page 36 for the orientation of AMD Fan LED Header (AMD\_FAN\_LED1).

# Installing the AM4 Box Cooler SR3

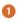

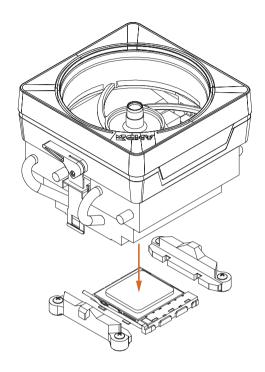

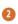

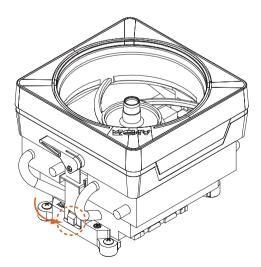

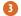

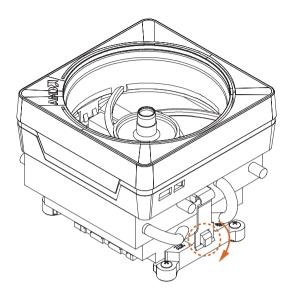

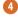

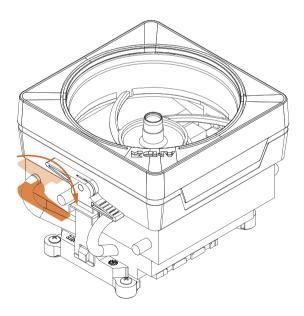

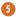

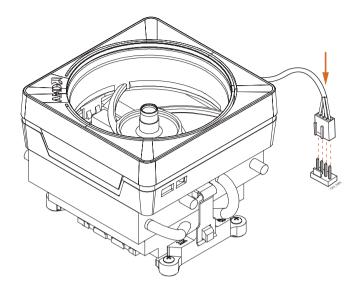

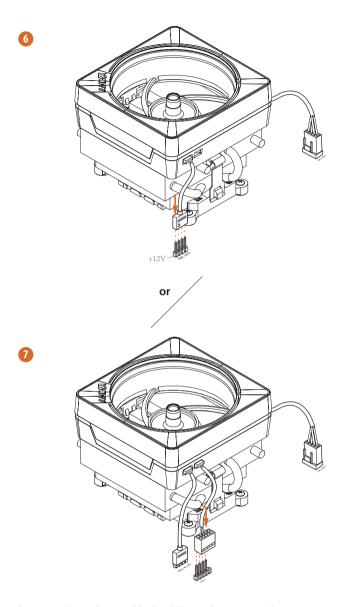

Please note that only one cable should be used at a time in this step.

If you select AMD\_FAN\_LED1, please install ASRock utility "ASRock Polychrome SYNC".

If you select USB connector, please install AMD utility "SR3 Settings Software".

\*The diagrams shown here are for reference only. The headers might be in a different position on your motherboard. Please refer to page 36 for the orientation of AMD Fan LED Header (AMD\_FAN\_LED1) and page 32 for the orientation of AMD LED Fan USB Header (USB\_5).

### 2.3 Installing Memory Modules (DIMM)

This motherboard provides four 288-pin DDR4 (Double Data Rate 4) DIMM slots, and supports Dual Channel Memory Technology.

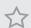

- For dual channel configuration, you always need to install identical (the same brand, speed, size and chip-type) DDR4 DIMM pairs.
- 2. It is unable to activate Dual Channel Memory Technology with only one or three memory module installed.
- 3. It is not allowed to install a DDR, DDR2 or DDR3 memory module into a DDR4 slot; otherwise, this motherboard and DIMM may be damaged.
- We suggest that you install the memory modules on DDR4\_A2 and DDR4\_B2 first for better DRAM compatibility on 2 DIMMs configuration.

### AMD non-XMP Memory Frequency Support

Ryzen Series CPUs (Matisse):

| U     | Frequency |       |       |       |
|-------|-----------|-------|-------|-------|
| A1    | A2        | B1    | B2    | (Mhz) |
| -     | SR        | -     | -     | 3200  |
| -     | DR        | -     | -     | 3200  |
| -     | SR        | -     | SR    | 3200  |
| -     | DR        | -     | DR    | 3200  |
| SR    | SR        | SR    | SR    | 2933  |
| SR/DR | DR        | SR/DR | DR    | 2667  |
| SR/DR | SR/DR     | SR/DR | SR/DR | 2667  |

#### Ryzen Series CPUs (Pinnacle Ridge):

| U     | Frequency |       |       |           |
|-------|-----------|-------|-------|-----------|
| A1    | A2        | B1    | B2    | (Mhz)     |
| -     | SR        | -     | -     | 2933      |
| -     | DR        | -     | -     | 2933      |
| -     | SR        | -     | SR    | 2933      |
| -     | DR        | -     | DR    | 2933      |
| SR    | SR        | SR    | SR    | 2933      |
| SR/DR | DR        | SR/DR | DR    | 2667      |
| SR/DR | SR/DR     | SR/DR | SR/DR | 2133-2400 |

### Ryzen Series CPUs (Picasso):

| UDIMM/SO-DIMMs Memory Slot   |                        |                      |  |  |  |
|------------------------------|------------------------|----------------------|--|--|--|
| # of DIMMs on<br>the Channel | # of Ranks<br>per DIMM | 1.20V                |  |  |  |
| 1 of 1                       | xR                     | SR: 2933<br>DR: 2677 |  |  |  |
| 1 of 2                       | xR-0                   | SR: 2667<br>DR: 2400 |  |  |  |
| 2 of 2                       | 1R-1R                  | 2133                 |  |  |  |
| 2 of 2                       | 2R-xR                  | 1866                 |  |  |  |

x=1 or 2

SR: Single rank DIMM, 1Rx4 or 1Rx8 on DIMM module label

DR: Dual rank DIMM, 2Rx4 or 2Rx8 on DIMM module label

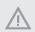

The DIMM only fits in one correct orientation. It will cause permanent damage to the motherboard and the DIMM if you force the DIMM into the slot at incorrect orientation.

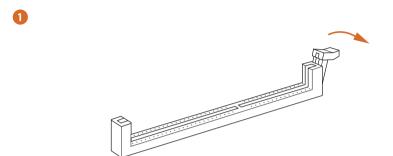

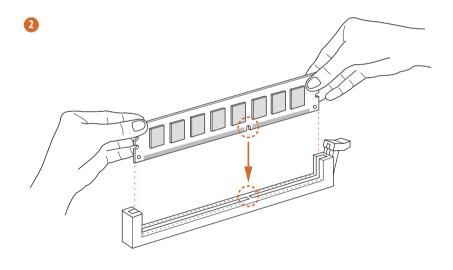

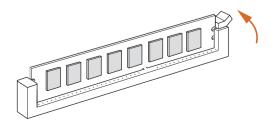

# 2.4 Expansion Slots (PCI Express Slots)

There are 5 PCI Express slots on the motherboard.

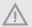

Before installing an expansion card, please make sure that the power supply is switched off or the power cord is unplugged. Please read the documentation of the expansion card and make necessary hardware settings for the card before you start the installation.

#### PCIe slots:

PCIE1 (PCIe 4.0 x16 slot) is used for PCI Express x16 lane width graphics cards.

PCIE2 (PCIe 4.0 x1 slot) is used for PCI Express x1 lane width cards.

PCIE3 (PCIe 4.0 x16 slot) is used for PCI Express x8 lane width graphics cards.

PCIE4 (PCIe 4.0 x1 slot) is used for PCI Express x1 lane width cards.

PCIE5 (PCIe 4.0 x16 slot) is used for PCI Express x4 lane width graphics cards.

# **PCIe Slot Configurations**

| Ryzen Series CPUs (Matisse)  Gen4x8  Gen4x8  Gen4x4  Ryzen Series CPUs (Pinnacle Ridge)  Gen3x8  Gen3x8  N/A  Ryzen Series CPUs (Picasso)  N/A  N/A  N/A  Gen4x4 |                                    | PCIE1  | PCIE3  | PCIE5  |
|----------------------------------------------------------------------------------------------------|------------------------------------|--------|--------|--------|
| Gen3x8 N/A N/A Ryzen Series CPUs (Picasso)                                                                                                    | Ryzen Series CPUs (Matisse)        | Gen4x8 | Gen4x8 | Gen4x4 |
| Ryzen Series CPUs (Picasso)                                                                                                    | Ryzen Series CPUs (Pinnacle Ridge) | Gen3x8 | Gen3x8 | Gen4x4 |
|                                                                                                    | Ryzen Series CPUs (Picasso)        | Gen3x8 |        |        |

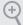

For a better thermal environment, please connect a chassis fan to the motherboard's chassis fan connector (CHA\_FAN1/WP, CHA\_FAN2/WP, CHA\_FAN3/WP or CHA\_FAN4/WP) when using multiple graphics cards.

<sup>\*</sup> If PCIE5 slot is occupied, M2 3 will be disabled.

# 2.5 Jumpers Setup

The illustration shows how jumpers are setup. When the jumper cap is placed on the pins, the jumper is "Short". If no jumper cap is placed on the pins, the jumper is "Open".

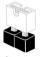

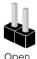

Clear CMOS Jumper (CLRCMOS1) (see p.8, No. 23)

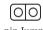

2-pin Jumper

Short: Clear CMOS Open: Default

CLRCMOS1 allows you to clear the data in CMOS. The data in CMOS includes system setup information such as system password, date, time, and system setup parameters. To clear and reset the system parameters to default setup, please turn off the computer and unplug the power cord, then use a jumper cap to short the pins on CLRCMOS1 for 3 seconds. Please remember to remove the jumper cap after clearing the CMOS. If you need to clear the CMOS when you just finish updating the BIOS, you must boot up the system first, and then shut it down before you do the clear-CMOS action.

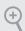

The Clear CMOS Button has the same function as the Clear CMOS jumper.

# 2.6 Onboard Headers and Connectors

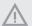

Onboard headers and connectors are NOT jumpers. Do NOT place jumper caps over these headers and connectors. Placing jumper caps over the headers and connectors will cause permanent damage to the motherboard.

System Panel Header (9-pin PANEL1) (see p.8, No. 20)

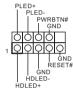

Connect the power button, reset button and system status indicator on the chassis to this header according to the pin assignments below. Note the positive and negative pins before connecting the cables.

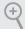

#### PWRBTN (Power Button):

Connect to the power button on the chassis front panel. You may configure the way to turn off your system using the power button.

#### RESET (Reset Button):

Connect to the reset button on the chassis front panel. Press the reset button to restart the computer if the computer freezes and fails to perform a normal restart.

#### PLED (System Power LED):

Connect to the power status indicator on the chassis front panel. The LED is on when the system is operating. The LED keeps blinking when the system is in S1/S3 sleep state. The LED is off when the system is in S4 sleep state or powered off (S5).

### HDLED (Hard Drive Activity LED):

Connect to the hard drive activity LED on the chassis front panel. The LED is on when the hard drive is reading or writing data.

The front panel design may differ by chassis. A front panel module mainly consists of power button, reset button, power LED, hard drive activity LED, speaker and etc. When connecting your chassis front panel module to this header, make sure the wire assignments and the pin assignments are matched correctly.

Power LED and Speaker Header (7-pin SPK\_PLED1) (see p.8, No. 26)

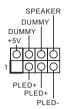

Please connect the chassis power LED and the chassis speaker to this header.

Serial ATA3 Connectors

(SATA3\_1\_2:

see p.8, No. 15)

(SATA3\_3\_4:

see p.8, No. 16)

(SATA3\_5\_6: see p.8, No. 17)

(SATA3\_7\_8:

see p.8, No. 18)

These eight SATA3 connectors support SATA data cables for internal storage devices with up to 6.0 Gb/s data transfer rate.

AMD LED Fan USB Header (4-pin USB 5)

(see p.8, No. 11)

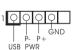

This header is used for connecting the USB connector on the AMD SR3 Heatsink.

USB 2.0 Headers

(9-pin USB\_1\_2)

(see p.8, No. 24)

(9-pin USB\_3\_4) (see p.8, No. 25)

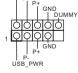

USB PWR

There are two headers on this motherboard. Each USB 2.0 header can support two ports.

USB 3.2 Gen1 Header (19-pin USB3\_7\_8) (see p.8, No. 9)

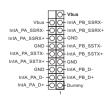

There is a header on this motherboard. This USB 3.2 Gen1 header can support two ports.

Front Panel Type C USB 3.2 Gen2 Header (26-pin F\_USB31\_TC\_1) (see p.8, No. 13)

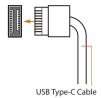

There is one Front Panel Type C USB 3.2 Gen2 Header on this motherboard. This header is used for connecting a USB 3.2 Gen2 module for additional USB 3.2 Gen2 ports.

Front Panel Audio Header (9-pin HD\_AUDIO1) (see p.8, No. 32)

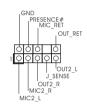

This header is for connecting audio devices to the front audio panel.

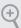

- High Definition Audio supports Jack Sensing, but the panel wire on the chassis must support HDA to function correctly. Please follow the instructions in our manual and chassis manual to install your system.
- If you use an AC'97 audio panel, please install it to the front panel audio header by the steps below:
  - A. Connect Mic\_IN (MIC) to MIC2\_L.
  - B. Connect Audio R (RIN) to OUT2 R and Audio L (LIN) to OUT2 L.
  - C. Connect Ground (GND) to Ground (GND).
  - D. MIC\_RET and OUT\_RET are for the HD audio panel only. You don't need to connect them for the AC'97 audio panel.
  - E. To activate the front mic, go to the "FrontMic" Tab in the Realtek Control panel and adjust "Recording Volume".

Chassis Water Pump Fan Connectors (4-pin CHA\_FAN1/WP) (see p.8, No. 10)

(4-pin CHA\_FAN2/WP) (see p.8, No. 27) (4-pin CHA\_FAN3/WP) (see p.8, No. 3)

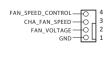

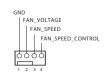

This motherboard

From the provides four 4-Pin water cooling chassis fan connectors. If you plan to connect a 3-Pin chassis water cooler fan, please connect it to Pin 1-3.

(4-pin CHA\_FAN4/WP) (see p.8, No. 14)

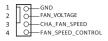

CPU Fan Connector (4-pin CPU\_FAN1) (see p.8, No. 5)

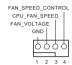

This motherboard provides a 4-Pin CPU fan (Quiet Fan) connector. If you plan to connect a 3-Pin CPU fan, please connect it to Pin 1-3.

CPU Water Pump Fan Connector (4-pin CPU\_FAN2/WP) (see p.8, No. 4)

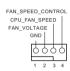

This motherboard provides a 4-Pin water cooling CPU fan connector. If you plan to connect a 3-Pin CPU water cooler fan, please connect it to Pin 1-3.

ATX Power Connector (24-pin ATXPWR1) (see p.8, No. 8)

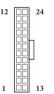

This motherboard provides a 24-pin ATX power connector. To use a 20-pin ATX power supply, please plug it along Pin 1 and Pin 13.

ATX 12V Power Connector (8-pin ATX12V1) (see p.8, No. 1)

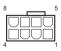

This motherboard provides an 8-pin ATX 12V power connector. To use a 4-pin ATX power supply, please plug it along Pin 1 and Pin 5.

\*Warning: Please make sure that the power cable connected is for the CPU and not the graphics card. Do not plug the PCIe power cable to this connector. ATX 12V Power Connector (4-pin ATX12V2) (see p.8, No. 2)

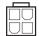

Please connect an ATX 12V power supply to this connector.

\*The power supply plug fits into this connector in only one orientation.

LPC/TPM Header (17-pin TPMS1) (see p.8, No. 30)

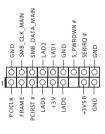

This connector supports Trusted Platform Module (TPM) system, which can securely store keys, digital certificates, passwords, and data. A TPM system also helps enhance network security, protects digital identities, and ensures platform integrity.

SPI TPM Header (13-pin SPI\_TPM\_J1) (see p.8, No. 33)

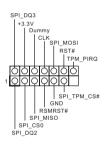

This connector supports SPI
Trusted Platform Module (TPM)
system, which can securely store
keys, digital certificates, passwords, and data. A TPM system
also helps enhance network
security, protects digital
identities, and ensures platform
integrity.

Thunderbolt AIC Connector (5-pin TB1) (see p.8, No. 31)

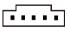

Please connect a Thunderbolt™ add-in card (AIC) to the Thunderbolt AIC connector via the GPIO cable.

\*Please install the Thunderbolt™ AIC card to PCIE5 (default slot).

\*For the further information, please visit www.asrock.com.

AMD FAN LED Header (4-pin AMD\_FAN\_ LED1) (see p.8, No. 12)

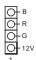

AMD FAN LED Header is used to connect RGB LED extension cable that comes with AMD heatsink. The cable connection allows users to choose from various LED lighting effects.

\*The AMD Fan LED Header is compatible with a regular RGB LED stripe.

Caution: Never install the FAN LED cable in the wrong orientation; otherwise, the cable may be damaged.

RGB LED Header (4-pin RGB\_HEADER1) (see p.8, No. 28)

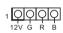

This RGB header is used to connect RGB LED extension cable which allows users to choose from various LED lighting effects.

Caution: Never install the RGB LED cable in the wrong orientation; otherwise, the cable may be damaged.

\*Please refer to page 71 for further instructions on this header.

Addressable LED Header (3-pin ADDR\_LED1) (see p.8, No. 29)

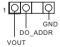

This header is used to connect Addressable LED extension cable which allows users to choose from various LED lighting effects.

Caution: Never install the Addressable LED cable in the wrong orientation; otherwise, the cable may be damaged. \*Please refer to page 72 for further instructions on this

header.

# 2.7 Smart Switches

The motherboard has four smart switches: Power Button, Reset Button, Clear CMOS Buttons and BIOS Flashback Switch, allowing users to quickly turn on/off the system, reset the system, clear the CMOS values or flash the BIOS.

Power Button (PWRBTN) (see p.8, No. 21)

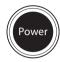

Power Button allows users to quickly turn on/off the system.

Reset Button (RSTBTN) (see p.8, No. 22)

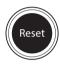

Reset Button allows users to quickly reset the system.

Clear CMOS Buttons (CLRCBTN1) (see p.10, No. 14) (CLRCBTN2) (see p.8, No. 19)

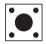

Clear CMOS Buttons allow users to quickly clear the CMOS values.

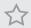

This function is workable only when you power off your computer and unplug the power supply.

BIOS Flashback Button (BIOS\_FB1) (see p.10, No. 17)

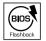

BIOS Flashback Switch allows users to flash the BIOS.

ASRock BIOS Flashback feature allows you to update BIOS without powering on the system, even without CPU.

To use the USB BIOS Flashback function, Please follow the steps below.

- 1. Download the latest BIOS file from ASRock's website: http://www.asrock.com.
- Copy the BIOS file to your USB flash drive. Please make sure the file system of your USB flash drive must be FAT32.
- 3. Extract BIOS file from the zip file.
- 4. Rename the file to "creative.rom" and save it to the root directory of X: USB flash drive.
- Plug the 24 pin power connector to the motherboard. Then turn on the power supply's AC switch
  - \*There is no need to power on the system.
- 6. Then plug your USB drive to the USB BIOS Flashback port.
- 7. Press the BIOS Flashback Switch for about three seconds. Then the LED starts to blink.
- 8. Wait until the LED stops blinking, indicating that BIOS flashing has been completed.
  \*If the LED light turns solid green, this means that the BIOS Flashback is not operating properly. Please make sure that you plug the USB drive to the USB BIOS Flashback port.

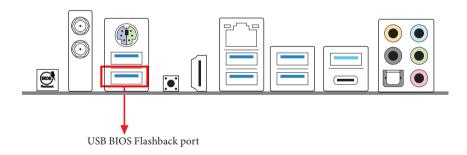

# 2.8 Dr. Debug

Dr. Debug is used to provide code information, which makes trouble shooting even easier. Please see the diagrams below for reading the Dr. Debug codes.

| Code | Description          |
|------|----------------------|
| 0x10 | PEI_CORE_STARTED     |
| 0x11 | PEI_CAR_CPU_INIT     |
| 0x15 | PEI_CAR_NB_INIT      |
| 0x19 | PEI_CAR_SB_INIT      |
| 0x31 | PEI_MEMORY_INSTALLED |
| 0x32 | PEI_CPU_INIT         |
| 0x33 | PEI_CPU_CACHE_INIT   |
| 0x34 | PEI_CPU_AP_INIT      |
| 0x35 | PEI_CPU_BSP_SELECT   |
| 0x36 | PEI_CPU_SMM_INIT     |
| 0x37 | PEI_MEM_NB_INIT      |
| 0x3B | PEI_MEM_SB_INIT      |
| 0x4F | PEI_DXE_IPL_STARTED  |
| 0x60 | DXE_CORE_STARTED     |
| 0x61 | DXE_NVRAM_INIT       |
| 0x62 | DXE_SBRUN_INIT       |

| 0x63 | DXE_CPU_INIT                  |
|------|-------------------------------|
| 0x68 | DXE_NB_HB_INIT                |
| 0x69 | DXE_NB_INIT                   |
| 0x6A | DXE_NB_SMM_INIT               |
| 0x70 | DXE_SB_INIT                   |
| 0x71 | DXE_SB_SMM_INIT               |
| 0x72 | DXE_SB_DEVICES_INIT           |
| 0x78 | DXE_ACPI_INIT                 |
| 0x79 | DXE_CSM_INIT                  |
| 0x90 | DXE_BDS_STARTED               |
| 0x91 | DXE_BDS_CONNECT_DRIVERS       |
| 0x92 | DXE_PCI_BUS_BEGIN             |
| 0x93 | DXE_PCI_BUS_HPC_INIT          |
| 0x94 | DXE_PCI_BUS_ENUM              |
| 0x95 | DXE_PCI_BUS_REQUEST_RESOURCES |
| 0x96 | DXE_PCI_BUS_ASSIGN_RESOURCES  |
| 0x97 | DXE_CON_OUT_CONNECT           |
| 0x98 | DXE_CON_IN_CONNECT            |

| 0x99 | DXE_SIO_INIT                 |
|------|------------------------------|
| 0x9A | DXE_USB_BEGIN                |
| 0x9B | DXE_USB_RESET                |
| 0x9C | DXE_USB_DETECT               |
| 0x9D | DXE_USB_ENABLE               |
| 0xA0 | DXE_IDE_BEGIN                |
| 0xA1 | DXE_IDE_RESET                |
| 0xA2 | DXE_IDE_DETECT               |
| 0xA3 | DXE_IDE_ENABLE               |
| 0xA4 | DXE_SCSI_BEGIN               |
| 0xA5 | DXE_SCSI_RESET               |
| 0xA6 | DXE_SCSI_DETECT              |
| 0xA7 | DXE_SCSI_ENABLE              |
| 0xA8 | DXE_SETUP_VERIFYING_PASSWORD |
| 0xA9 | DXE_SETUP_START              |
| 0xAB | DXE_SETUP_INPUT_WAIT         |
| 0xAD | DXE_READY_TO_BOOT            |
| 0xAE | DXE_LEGACY_BOOT              |

| 0xAF | DXE_EXIT_BOOT_SERVICES           |
|------|----------------------------------|
| 0xB0 | RT_SET_VIRTUAL_ADDRESS_MAP_BEGIN |
| 0xB1 | RT_SET_VIRTUAL_ADDRESS_MAP_END   |
| 0xB2 | DXE_LEGACY_OPROM_INIT            |
| 0xB3 | DXE_RESET_SYSTEM                 |
| 0xB4 | DXE_USB_HOTPLUG                  |
| 0xB5 | DXE_PCI_BUS_HOTPLUG              |
| 0xB6 | DXE_NVRAM_CLEANUP                |
| 0xB7 | DXE_CONFIGURATION_RESET          |
| 0xF0 | PEI_RECOVERY_AUTO                |
| 0xF1 | PEI_RECOVERY_USER                |
| 0xF2 | PEI_RECOVERY_STARTED             |
| 0xF3 | PEI_RECOVERY_CAPSULE_FOUND       |
| 0xF4 | PEI_RECOVERY_CAPSULE_LOADED      |
| 0xE0 | PEI_S3_STARTED                   |
| 0xE1 | PEI_S3_BOOT_SCRIPT               |
| 0xE2 | PEI_S3_VIDEO_REPOST              |

| 0xE3 | PEI_S3_OS_WAKE                  |
|------|---------------------------------|
| 0x50 | PEI_MEMORY_INVALID_TYPE         |
| 0x53 | PEI_MEMORY_NOT_DETECTED         |
| 0x55 | PEI_MEMORY_NOT_INSTALLED        |
| 0x57 | PEI_CPU_MISMATCH                |
| 0x58 | PEI_CPU_SELF_TEST_FAILED        |
| 0x59 | PEI_CPU_NO_MICROCODE            |
| 0x5A | PEI_CPU_ERROR                   |
| 0x5B | PEI_RESET_NOT_AVAILABLE         |
| 0xD0 | DXE_CPU_ERROR                   |
| 0xD1 | DXE_NB_ERROR                    |
| 0xD2 | DXE_SB_ERROR                    |
| 0xD3 | DXE_ARCH_PROTOCOL_NOT_AVAILABLE |
| 0xD4 | DXE_PCI_BUS_OUT_OF_RESOURCES    |
| 0xD5 | DXE_LEGACY_OPROM_NO_SPACE       |
| 0xD6 | DXE_NO_CON_OUT                  |
| 0xD7 | DXE_NO_CON_IN                   |

| 0xD8 | DXE_INVALID_PASSWORD        |
|------|-----------------------------|
| 0xD9 | DXE_BOOT_OPTION_LOAD_ERROR  |
| 0xDA | DXE_BOOT_OPTION_FAILED      |
| 0xDB | DXE_FLASH_UPDATE_FAILED     |
| 0xDC | DXE_RESET_NOT_AVAILABLE     |
| 0xE8 | PEI_MEMORY_S3_RESUME_FAILED |
| 0xE9 | PEI_S3_RESUME_PPI_NOT_FOUND |
| 0xEA | PEI_S3_BOOT_SCRIPT_ERROR    |
| 0xEB | PEI_S3_OS_WAKE_ERROR        |

# English

# 2.9 SLI<sup>™</sup> and Quad SLI<sup>™</sup> Operation Guide

This motherboard supports NVIDIA SLITM and Quad SLITM (Scalable Link Interface) technology that allows you to install up to two identical PCI Express x16 graphics cards.

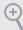

#### Requirements

- 1. You should only use identical SLI<sup>TM</sup>-ready graphics cards that are NVIDIA certified.
- Make sure that your graphics card driver supports NVIDIA SLI™ technology. Download the drivers from the NVIDIA website: www.nvidia.com
- Make sure that your power supply unit (PSU) can provide at least the minimum power your system requires. It is recommended to use a NVIDIA certified PSU. Please refer to the NVIDIA website for details.

# 2.9.1 Installing Two SLI<sup>™</sup>-Ready Graphics Cards

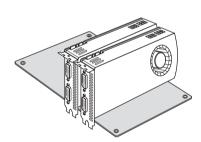

# Step 1

Insert one graphics card into PCIE1 slot and the other graphics card to PCIE3 slot. Make sure that the cards are properly seated on the slots.

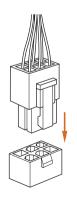

#### Step 2

If required, connect the auxiliary power source to the PCI Express graphics cards.

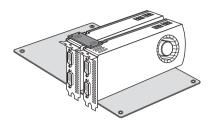

# Step 3

Align and insert the ASRock SLI\_HB\_ Bridge\_2S Card to the goldfingers on each graphics card. Make sure the ASRock SLI\_ HB\_Bridge\_2S Card is firmly in place.

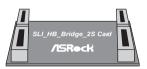

ASRock SLI\_HB\_Bridge\_2S Card

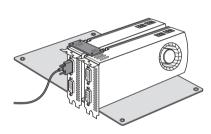

# Step 4

Connect a VGA cable or a DVI cable to the monitor connector or the DVI connector of the graphics card that is inserted to PCIE1 slot.

# English

# 2.9.2 Driver Installation and Setup

Install the graphics card drivers to your system. After that, you can enable the Multi-Graphics Processing Unit (GPU) in the NVIDIA nView system tray utility. Please follow the below procedures to enable the multi-GPU.

# For SLI<sup>™</sup> and Quad SLI<sup>™</sup> mode

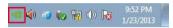

# Set SU and Physics Configuration The Configuration of the Configuration Set Subsection of the Configuration Set Subsect

## Step 1

Double-click the NVIDIA Control Panel icon in the Windows' system tray.

#### Step 2

In the left pane, click **Set SLI and PhysX configuration**. Then select **Maximize 3D performance** and click **Apply**.

### Step 3

Reboot your system.

# Step 4

You can freely enjoy the benefits of  ${\rm SLI}^{\scriptscriptstyle \rm TM}$  or  ${\rm Quad}\ {\rm SLI}^{\scriptscriptstyle \rm TM}.$ 

# 2.10 CrossFireX<sup>™</sup> , 3-Way CrossFireX<sup>™</sup> and Quad CrossFireX<sup>™</sup> Operation Guide

This motherboard supports  $CrossFireX^{TM}$ , 3-way  $CrossFireX^{TM}$  and Quad  $CrossFireX^{TM}$  that allows you to install up to three identical PCI Express x16 graphics cards.

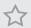

- You should only use identical CrossFireX<sup>TM</sup>-ready graphics cards that are AMD certified.
- Make sure that your graphics card driver supports AMD CrossFireX<sup>™</sup> technology.
   Download the drivers from the AMD's website: www.amd.com
- Make sure that your power supply unit (PSU) can provide at least the minimum
  power your system requires. It is recommended to use a AMD certified PSU. Please
  refer to the AMD's website for details.
- If you pair a 12-pipe CrossFireX<sup>™</sup> Edition card with a 16-pipe card, both cards will operate as 12-pipe cards while in CrossFireX<sup>™</sup> mode.
- Different CrossFireX<sup>TM</sup> cards may require different methods to enable CrossFireX<sup>TM</sup>. Please refer to AMD graphics card manuals for detailed installation guide.

# 2.10.1 Installing Two CrossFireX<sup>TM</sup>-Ready Graphics Cards

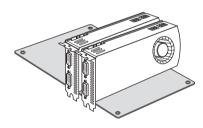

#### Step 1

Insert one graphics card into PCIE1 slot and the other graphics card to PCIE3 slot. Make sure that the cards are properly seated on the slots.

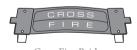

#### CrossFire Bridge

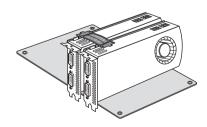

#### Step 2

Connect two graphics cards by installing a CrossFire Bridge on the CrossFire Bridge Interconnects on the top of the graphics cards. (The CrossFire Bridge is provided with the graphics card you purchase, not bundled with this motherboard. Please refer to your graphics card vendor for details.)

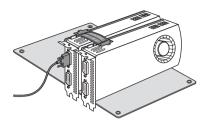

# Step 3

Connect a VGA cable or a DVI cable to the monitor connector or the DVI connector of the graphics card that is inserted to PCIE1 slot.

# 2.10.2 Installing Three CrossFireX<sup>TM</sup>-Ready Graphics Cards

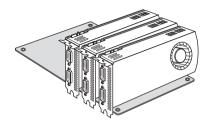

### Step 1

Insert one graphics card into PCIE1 slot, another graphics card to PCIE3 slot, and the other graphics card to PCIE5 slot. Make sure that the cards are properly seated on the slots.

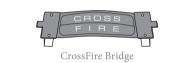

#### Step 2

Use one CrossFire Bridge to connect the graphics cards on PCIE1 and PCIE3 slots, and use the other CrossFire Bridge to connect the graphics cards on PCIE3 and PCIE5 slots. (The CrossFire Bridge is provided with the graphics card you purchase, not bundled with this motherboard. Please refer to your graphics card vendor for details.)

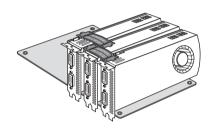

#### Step 3

Connect a VGA cable or a DVI cable to the monitor connector or the DVI connector of the graphics card that is inserted to PCIE1 slot.

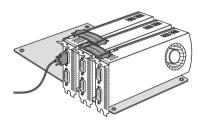

# English

# 2.10.3 Driver Installation and Setup

#### Step 1

Power on your computer and boot into OS.

#### Step 2

Remove the AMD drivers if you have any VGA drivers installed in your system.

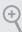

The Catalyst Uninstaller is an optional download. We recommend using this utility to uninstall any previously installed Catalyst drivers prior to installation. Please check AMD's website for AMD driver updates.

#### Step 3

Install the required drivers and CATALYST Control Center then restart your computer. Please check AMD's website for details.

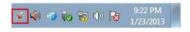

#### AMD Catalyst Control Center

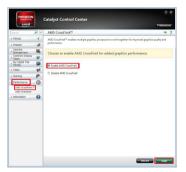

### Step 4

Double-click the **AMD Catalyst Control Center** icon in the Windows system tray.

#### Step 5

In the left pane, click **Performance** and then **AMD CrossFireX**<sup>TM</sup>. Then select **Enable AMD CrossFireX** and click **Apply**. Select the GPU number according to your graphics card and click **Apply**.

# 2.11 M.2 SSD (NGFF) Module Installation Guide (M2 1)

The M.2, also known as the Next Generation Form Factor (NGFF), is a small size and versatile card edge connector that aims to replace mPCIe and mSATA. The Hyper M.2 Socket (M2\_1) supports SATA3 6.0 Gb/s module and M.2 PCI Express module up to Gen4x4 (64 Gb/s) (with Matisse) or Gen3x4 (32 Gb/s) (with Pinnacle Ridge and Picasso)\*

# Installing the M.2\_SSD (NGFF) Module

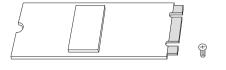

#### Step 1

Prepare a M.2\_SSD (NGFF) module and the screw.

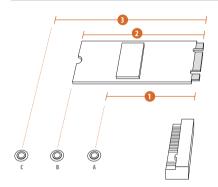

### Step 2

Depending on the PCB type and length of your M.2\_SSD (NGFF) module, find the corresponding nut location to be used.

| No.          | 1         | 2        | 3         |
|--------------|-----------|----------|-----------|
| Nut Location | A         | В        | С         |
| PCB Length   | 4.2cm     | 6cm      | 8cm       |
| Module Type  | Type 2242 | Type2260 | Type 2280 |

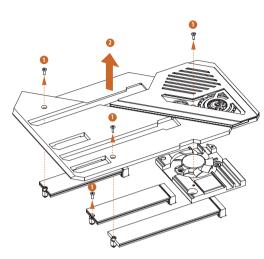

## Step 3

module, please loosen the screws to remove the M.2 heatsink.
\*Please remove the protective films on the bottom side of the M.2 heatsink before you install a M.2 SSD module.

Before installing a M.2 (NGFF) SSD

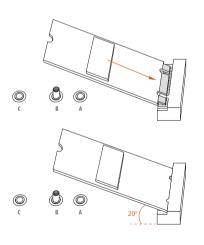

### Step 4

Prepare the M.2 standoff that comes with the package. Then hand tighten the standoff into the desired nut location on the motherboard. Align and gently insert the M.2 (NGFF) SSD module into the M.2 slot. Please be aware that the M.2 (NGFF) SSD module only fits in one orientation.

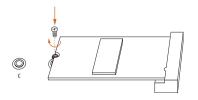

### Step 5

Tighten the screw with a screwdriver to secure the module into place. Please do not overtighten the screw as this might damage the module.

# M.2\_SSD (NGFF) Module Support List

| SanDisk         PCIe         SanDisk-SD6PP4M-128G( Gen2 x2)           Intel         PCIe         INTEL 6000P-SSDPEKKF256G7 (nvme)           Intel         PCIe         INTEL 6000P-SSDPEKKF512G7 (nvme)           Intel         PCIe         SSDPEKKF512G7 NVME / 512GB           Intel         SATA         540S-SSDSCKKW240H6 / 240GB           Kingston         PCIe         Kingston SHPM2280P2 / 240G (Gen2 x4)           Samsung         PCIe         Samsung XP941-MZHPU512HCGL(Gen2x4)           Samsung         PCIe         SM951 (NVME) / 512GB           Samsung         PCIe         SM951 (NVME) / 512GB           ADATA         SATA         ADATA - AXNS381E-128GM-B           ADATA         SATA         ADATA - AXNS381E-128GM-B           ADATA         PCIe         ASX8000NP-512GM-C / 512GB           ADATA         PCIe         ASX7000NP-512GT-C / 512GB           ADATA         SATA         ASU800NS38-512GT-C / 512GB           Crucial         SATA         Crucial-CT240M500SSD4-240GB           ezlink         SATA         Ezlink P51B-80-120GB           Intel         SATA         Kingston SM2280S3G2/120G - Win8.1           Kingston         SATA         Kingston SM2280S3G2/120G - Win8.1           Kingston         SATA | Vendor    | Interface | P/N                                  |
|----------------------------------------------------------------------------------------------------|-----------|-----------|--------------------------------------|
| Intel PCIe INTEL 6000P-SSDPEKKF512G7 (nvme) Intel PCIe SSDPEKKF512G7 NVME / 512GB Intel SATA 540S-SSDSCKKW240H6 / 240GB Kingston PCIe Kingston SHPM2280P2 / 240G (Gen2 x4) Samsung PCIe Samsung XP941-MZHPU512HCGL(Gen2x4) Samsung PCIe SM951 (NVME) / 512GB Samsung PCIe SM951 (MZHPV512HDGL) / 512GB ADATA SATA ADATA - AXNS381E-128GM-B ADATA PCIe ASX8000NP-512GM-C / 512GB ADATA PCIe ASX7000NP-512GT-C / 512GB ADATA SATA ASU800NS38-512GT-C / 512GB ADATA SATA Crucial-CT240M500SSD4-240GB ezlink SATA ezlink P51B-80-120GB Intel SATA INTEL 540S-SSDSCKKW240H6-240GB Kingston SATA Kingston SM2280S3G2/120G - Win8.1 Kingston PCIe SKC1000/480G Kingston PCIe SKC1000/480G Kingston PCIe SKC1000/960GB NVME LITEON SATA LITEON LJH-256V2G-256GB (2260) PLEXTOR SATA PLEXTOR PX-128M6G-2260-128GB PLEXTOR PCIe PX-512M8PeG/ 512GB SanDisk SATA SanDisk X400-SD8SN8U-128G SanDisk SATA SanDisk X400-SD8SN8U-128G Transcend SATA TS512GMTS800 / 512GB V-Color SATA V-Color 120G V-Color SATA V-Color 120G V-Color SATA V-Color 240G WD SATA WD GREEN WDS240G1G0B-00RC30                                                                                                    | SanDisk   | PCIe      | SanDisk-SD6PP4M-128G(Gen2 x2)        |
| Intel PCIe SSDPEKKF512G7 NVME / 512GB Intel SATA 540S-SSDSCKKW240H6 / 240GB Kingston PCIe Kingston SHPM2280P2 / 240G (Gen2 x4) Samsung PCIe Samsung XP941-MZHPU512HCGL(Gen2x4) Samsung PCIe SM951 (NVME) / 512GB Samsung PCIe SM951 (MZHPV512HDGL) / 512GB ADATA SATA ADATA - AXNS381E-128GM-B ADATA PCIE ASX8000NP-512GM-C / 512GB ADATA PCIE ASX7000NP-512GT-C / 512GB ADATA SATA ASU800NS38-512GT-C / 512GB ADATA SATA Crucial-CT240M500SSD4-240GB ezlink SATA ezlink P51B-80-120GB Intel SATA INTEL 540S-SSDSCKKW240H6-240GB Kingston SATA Kingston SM2280S3G2/120G - Win8.1 Kingston PCIE SKC1000/480G Kingston PCIE SKC1000/480G Kingston PCIE SKC1000/960GB NVME LITEON SATA LITEON LJH-256V2G-256GB (2260) PLEXTOR SATA PLEXTOR PX-128M6G-2260-128GB PLEXTOR SATA PLEXTOR PX-128M7VG-128GB PLEXTOR PCIE PX-512M8PeG/ 512GB SanDisk SATA SanDisk X400-SD8SN8U-128G SanDisk SATA SanDisk-SD6SN1M-128G Transcend SATA Transcend TS256GMTS800-256GB V-Color SATA V-Color 120G V-Color SATA V-Color 240G WD SATA WD GREEN WDS240G1G0B-00RC30                                                                                                    | Intel     | PCIe      | INTEL 6000P-SSDPEKKF256G7 (nvme)     |
| Intel SATA 540S-SSDSCKKW240H6 / 240GB Kingston PCIe Kingston SHPM2280P2 / 240G (Gen2 x4) Samsung PCIe Samsung XP941-MZHPU512HCGL(Gen2x4) Samsung PCIe SM951 (NVME) / 512GB Samsung PCIe SM951 (MZHPV512HDGL) / 512GB ADATA SATA ADATA - AXNS381E-128GM-B ADATA PCIe ASX8000NP-512GM-C / 512GB ADATA PCIe ASX7000NP-512GT-C / 512GB ADATA PCIe ASX7000NP-512GT-C / 512GB ADATA SATA ASU800NS38-512GT-C / 512GB Crucial SATA Crucial-CT240M500SSD4-240GB ezlink SATA ezlink P51B-80-120GB Intel SATA INTEL 540S-SSDSCKKW240H6-240GB Kingston SATA Kingston SM2280S3G2/120G - Win8.1 Kingston SATA Kingston-RBU-SNS8400S3 / 180GD Kingston PCIe SKC1000/480G Kingston PCIe SKC1000/960GB NVME LITEON SATA LITEON LJH-256V2G-256GB (2260) PLEXTOR SATA PLEXTOR PX-128M6G-2260-128GB PLEXTOR SATA PLEXTOR PX-128M7VG-128GB PLEXTOR PCIe PX-512M8PeG/ 512GB SanDisk SATA SanDisk X400-SD8SN8U-128G SanDisk SATA SanDisk SATA SanDisk SATA Transcend SATA Transcend TS256GMTS800-256GB Transcend SATA V-Color 120G V-Color SATA V-Color 240G WD SATA WD GREEN WDS240G1G0B-00RC30                                                                                                    | Intel     | PCIe      | INTEL 6000P-SSDPEKKF512G7 (nvme)     |
| Kingston PCIe Kingston SHPM2280P2 / 240G (Gen2 x4) Samsung PCIe Samsung XP941-MZHPU512HCGL(Gen2x4) Samsung PCIe SM951 (NVME) / 512GB Samsung PCIe SM951 (MZHPV512HDGL) / 512GB ADATA SATA ADATA - AXNS381E-128GM-B ADATA PCIe ASX8000NP-512GM-C / 512GB ADATA PCIe ASX7000NP-512GT-C / 512GB ADATA PCIe ASX8000NP-512GT-C / 512GB ADATA SATA ASU800NS38-512GT-C / 512GB Crucial SATA Crucial-CT240M500SSD4-240GB ezlink SATA Ezlink P51B-80-120GB Intel SATA INTEL 540S-SSDSCKKW240H6-240GB Kingston SATA Kingston SM2280S3G2/120G - Win8.1 Kingston SATA Kingston-RBU-SNS8400S3 / 180GD Kingston PCIe SKC1000/480G Kingston PCIe SKC1000/960GB NVME LITEON SATA LITEON LJH-256V2G-256GB (2260) PLEXTOR SATA PLEXTOR PX-128M6G-2260-128GB PLEXTOR PCIe PX-512M8PeG/ 512GB SanDisk SATA SanDisk X400-SD8SN8U-128G SanDisk SATA SanDisk X400-SD8SNAT-128G-1122 SanDisk SATA SanDisk-SD6SN1M-128G Transcend SATA Transcend TS256GMTS800-256GB Transcend SATA V-Color 120G V-Color SATA V-Color 120G V-Color SATA WD GREEN WDS240G1G0B-00RC30                                                                                                    | Intel     | PCIe      | SSDPEKKF512G7 NVME / 512GB           |
| Samsung PCIe Samsung XP941-MZHPU512HCGL(Gen2x4) Samsung PCIe SM951 (NVME) / 512GB  ADATA SATA ADATA - AXNS381E-128GM-B  ADATA PCIE ASX8000NP-512GT-C / 512GB  ADATA PCIE ASX7000NP-512GT-C / 512GB  ADATA SATA ASU800NS38-512GT-C / 512GB  ADATA SATA ASU800NS38-512GT-C / 512GB  ADATA SATA ASU800NS38-512GT-C / 512GB  Crucial SATA Crucial-CT240M500SSD4-240GB  ezlink SATA ezlink P51B-80-120GB  Intel SATA INTEL 540S-SSDSCKKW240H6-240GB  Kingston SATA Kingston SM2280S3G2/120G - Win8.1  Kingston SATA Kingston-RBU-SNS8400S3 / 180GD  Kingston PCIe SKC1000/480G  Kingston PCIe SKC1000/960GB NVME  LITEON SATA LITEON LJH-256V2G-256GB (2260)  PLEXTOR SATA PLEXTOR PX-128M6G-2260-128GB  PLEXTOR SATA PLEXTOR PX-128M7VG-128GB  PLEXTOR PCIE PX-512M8PeG/ 512GB  SanDisk SATA SanDisk X400-SD8SN8U-128G  SanDisk SATA SanDisk Z400s-SD8SNAT-128G-1122  SanDisk SATA Transcend TS256GMTS800-256GB  Transcend SATA TS512GMTS800 / 512GB  V-Color SATA V-Color 120G  V-Color SATA V-Color 240G  WD SATA WD GREEN WDS240G1G0B-00RC30                                                                                                    | Intel     | SATA      | 540S-SSDSCKKW240H6 / 240GB           |
| Samsung PCIe SM951 (NVME) / 512GB Samsung PCIe SM951 (MZHPV512HDGL) / 512GB ADATA SATA ADATA - AXNS381E-128GM-B ADATA PCIE ASX8000NP-512GM-C / 512GB ADATA PCIE ASX7000NP-512GT-C / 512GB ADATA SATA ASU800NS38-512GT-C / 512GB ADATA SATA Crucial-CT240M500SSD4-240GB ezlink SATA ezlink P51B-80-120GB Intel SATA INTEL 540S-SSDSCKKW240H6-240GB Kingston SATA Kingston SM2280S3G2/120G - Win8.1 Kingston SATA Kingston-RBU-SNS8400S3 / 180GD Kingston PCIe SKC1000/480G Kingston PCIe SKC1000/960GB NVME LITEON SATA LITEON LJH-256V2G-256GB (2260) PLEXTOR SATA PLEXTOR PX-128M6G-2260-128GB PLEXTOR SATA PLEXTOR PX-128M7VG-128GB PLEXTOR PCIE PX-512M8PeG/ 512GB SanDisk SATA SanDisk X400-SD8SN8U-128G SanDisk SATA SanDisk-SD6SN1M-128G Transcend SATA Transcend TS256GMTS800-256GB Transcend SATA V-Color 120G V-Color SATA V-Color 240G WD SATA WD GREEN WDS240G1G0B-00RC30                                                                                                    | Kingston  | PCIe      | Kingston SHPM2280P2 / 240G (Gen2 x4) |
| Samsung PCIe SM951 (MZHPV512HDGL) / 512GB ADATA SATA ADATA - AXNS381E-128GM-B ADATA PCIe ASX8000NP-512GM-C / 512GB ADATA PCIe ASX7000NP-512GT-C / 512GB ADATA SATA ASU800NS38-512GT-C / 512GB ADATA SATA Crucial-CT240M500SSD4-240GB ezlink SATA ezlink P51B-80-120GB Intel SATA INTEL 540S-SSDSCKKW240H6-240GB Kingston SATA Kingston SM2280S3G2/120G - Win8.1 Kingston SATA Kingston-RBU-SNS8400S3 / 180GD Kingston PCIe SKC1000/480G Kingston PCIe SKC1000/960GB NVME LITEON SATA LITEON LJH-256V2G-256GB (2260) PLEXTOR SATA PLEXTOR PX-128M6G-2260-128GB PLEXTOR SATA PLEXTOR PX-128M7VG-128GB PLEXTOR PCIe PX-512M8PeG/ 512GB SanDisk SATA SanDisk X400-SD8SN8U-128G SanDisk SATA Sandisk Z400s-SD8SNAT-128G-1122 SanDisk SATA Transcend TS256GMTS800-256GB Transcend SATA TS512GMTS800 / 512GB V-Color SATA V-Color 120G V-Color SATA V-Color 240G WD SATA WD GREEN WDS240G1G0B-00RC30                                                                                                    | Samsung   | PCIe      | Samsung XP941-MZHPU512HCGL(Gen2x4)   |
| ADATA SATA ADATA - AXNS381E-128GM-B ADATA PCIE ASX8000NP-512GM-C / 512GB ADATA PCIE ASX7000NP-512GT-C / 512GB ADATA PCIE ASX7000NP-512GT-C / 512GB ADATA SATA ASU800NS38-512GT-C / 512GB Crucial SATA Crucial-CT240M500SSD4-240GB ezlink SATA ezlink P51B-80-120GB Intel SATA INTEL 540S-SSDSCKKW240H6-240GB Kingston SATA Kingston SM2280S3G2/120G - Win8.1 Kingston SATA Kingston-RBU-SNS8400S3 / 180GD Kingston PCIE SKC1000/480G Kingston PCIE SKC1000/960GB NVME LITEON SATA LITEON LJH-256V2G-256GB (2260) PLEXTOR SATA PLEXTOR PX-128M6G-2260-128GB PLEXTOR SATA PLEXTOR PX-128M7VG-128GB PLEXTOR PCIE PX-512M8PeG/ 512GB SanDisk SATA SanDisk X400-SD8SN8U-128G SanDisk SATA Sandisk Z400s-SD8SNAT-128G-1122 SanDisk SATA Transcend TS256GMTS800-256GB Transcend SATA TS512GMTS800 / 512GB V-Color SATA V-Color 120G V-Color SATA V-Color 240G WD SATA WD GREEN WDS240G1G0B-00RC30                                                                                                    | Samsung   | PCIe      | SM951 (NVME) / 512GB                 |
| ADATA PCIe ASX8000NP-512GM-C / 512GB ADATA PCIe ASX7000NP-512GT-C / 512GB ADATA SATA ASU800NS38-512GT-C / 512GB Crucial SATA Crucial-CT240M500SSD4-240GB ezlink SATA ezlink P51B-80-120GB Intel SATA INTEL 540S-SSDSCKKW240H6-240GB Kingston SATA Kingston SM2280S3G2/120G - Win8.1 Kingston SATA Kingston-RBU-SNS8400S3 / 180GD Kingston PCIe SKC1000/480G Kingston PCIe SKC1000/960GB NVME LITEON SATA LITEON LJH-256V2G-256GB (2260) PLEXTOR SATA PLEXTOR PX-128M6G-2260-128GB PLEXTOR SATA PLEXTOR PX-128M7VG-128GB PLEXTOR PCIe PX-512M8PeG/ 512GB SanDisk SATA SanDisk X400-SD8SN8U-128G SanDisk SATA Sandisk Z400s-SD8SNAT-128G-1122 SanDisk SATA Transcend TS256GMTS800-256GB Transcend SATA TS512GMTS800 / 512GB V-Color SATA V-Color 120G V-Color SATA V-Color 240G WD SATA WD GREEN WDS240G1G0B-00RC30                                                                                                    | Samsung   | PCIe      | SM951 (MZHPV512HDGL) / 512GB         |
| ADATA         PCIe         ASX7000NP-512GT-C / 512GB           ADATA         SATA         ASU800NS38-512GT-C / 512GB           Crucial         SATA         Crucial-CT240M500SSD4-240GB           ezlink         SATA         ezlink P51B-80-120GB           Intel         SATA         INTEL 540S-SSDSCKKW240H6-240GB           Kingston         SATA         Kingston SM2280S3G2/120G - Win8.1           Kingston         SATA         Kingston-RBU-SNS8400S3 / 180GD           Kingston         PCIe         SKC1000/480G           Kingston         PCIe         SKC1000/960GB NVME           LITEON         SATA         LITEON LJH-256V2G-256GB (2260)           PLEXTOR         SATA         PLEXTOR PX-128M6G-2260-128GB           PLEXTOR         SATA         PLEXTOR PX-128M7VG-128GB           PLEXTOR         PCIe         PX-512M8PeG/ 512GB           SanDisk         SATA         SanDisk X400-SD8SN8U-128G           SanDisk         SATA         SanDisk X400-SD8SN8U-128G           SanDisk         SATA         SanDisk-SD6SN1M-128G           Transcend         SATA         Transcend TS256GMTS800-256GB           Transcend         SATA         V-Color 120G           V-Color         SATA         V-Color 240G      <                 | ADATA     | SATA      | ADATA - AXNS381E-128GM-B             |
| ADATA         SATA         ASU800NS38-512GT-C / 512GB           Crucial         SATA         Crucial-CT240M500SSD4-240GB           ezlink         SATA         ezlink P51B-80-120GB           Intel         SATA         INTEL 540S-SSDSCKKW240H6-240GB           Kingston         SATA         Kingston SM2280S3G2/120G - Win8.1           Kingston         SATA         Kingston-RBU-SNS8400S3 / 180GD           Kingston         PCIe         SKC1000/480G           Kingston         PCIe         SKC1000/960GB NVME           LITEON         SATA         LITEON LJH-256V2G-256GB (2260)           PLEXTOR         SATA         PLEXTOR PX-128M6G-2260-128GB           PLEXTOR         SATA         PLEXTOR PX-128M7VG-128GB           PLEXTOR         PCIe         PX-512M8PeG/ 512GB           SanDisk         SATA         SanDisk X400-SD8SN8U-128G           SanDisk         SATA         Sandisk Z400s-SD8SNAT-128G-1122           SanDisk         SATA         SanDisk-SD6SN1M-128G           Transcend         SATA         Transcend TS256GMTS800-256GB           Transcend         SATA         V-Color 120G           V-Color         SATA         V-Color 240G           WD         SATA         WD GREEN WDS240G1G0B-00RC30                   | ADATA     | PCIe      | ASX8000NP-512GM-C / 512GB            |
| Crucial         SATA         Crucial-CT240M500SSD4-240GB           ezlink         SATA         ezlink P51B-80-120GB           Intel         SATA         INTEL 540S-SSDSCKKW240H6-240GB           Kingston         SATA         Kingston SM2280S3G2/120G - Win8.1           Kingston         SATA         Kingston-RBU-SNS8400S3 / 180GD           Kingston         PCIe         SKC1000/480G           Kingston         PCIe         SKC1000/960GB NVME           LITEON         SATA         LITEON LJH-256V2G-256GB (2260)           PLEXTOR         SATA         PLEXTOR PX-128M6G-2260-128GB           PLEXTOR         SATA         PLEXTOR PX-128M7VG-128GB           PLEXTOR         PCIe         PX-512M8PeG/ 512GB           SanDisk         SATA         SanDisk X400-SD8SN8U-128G           SanDisk         SATA         Sandisk Z400s-SD8SNAT-128G-1122           SanDisk         SATA         SanDisk-SD6SN1M-128G           Transcend         SATA         Transcend TS256GMTS800-256GB           Transcend         SATA         V-Color 120G           V-Color         SATA         V-Color 240G           WD         SATA         WD GREEN WDS240G1G0B-00RC30                                                                                   | ADATA     | PCIe      | ASX7000NP-512GT-C / 512GB            |
| ezlink         SATA         ezlink P51B-80-120GB           Intel         SATA         INTEL 540S-SSDSCKKW240H6-240GB           Kingston         SATA         Kingston SM2280S3G2/120G - Win8.1           Kingston         SATA         Kingston-RBU-SNS8400S3 / 180GD           Kingston         PCIe         SKC1000/480G           Kingston         PCIe         SKC1000/960GB NVME           LITEON         SATA         LITEON LJH-256V2G-256GB (2260)           PLEXTOR         SATA         PLEXTOR PX-128M6G-2260-128GB           PLEXTOR         SATA         PLEXTOR PX-128M7VG-128GB           PLEXTOR         PCIe         PX-512M8PeG/ 512GB           SanDisk         SATA         SanDisk X400-SD8SN8U-128G           SanDisk         SATA         Sandisk Z400s-SD8SNAT-128G-1122           SanDisk         SATA         SanDisk-SD6SN1M-128G           Transcend         SATA         Transcend TS256GMTS800-256GB           Transcend         SATA         V-Color 120G           V-Color         SATA         V-Color 240G           WD         SATA         WD GREEN WDS240G1G0B-00RC30                                                                                                    | ADATA     | SATA      | ASU800NS38-512GT-C / 512GB           |
| Intel         SATA         INTEL 540S-SSDSCKKW240H6-240GB           Kingston         SATA         Kingston SM2280S3G2/120G - Win8.1           Kingston         SATA         Kingston-RBU-SNS8400S3 / 180GD           Kingston         PCIe         SKC1000/480G           Kingston         PCIe         SKC1000/960GB NVME           LITEON         SATA         LITEON LJH-256V2G-256GB (2260)           PLEXTOR         SATA         PLEXTOR PX-128M6G-2260-128GB           PLEXTOR         SATA         PLEXTOR PX-128M7VG-128GB           PLEXTOR         PCIe         PX-512M8PeG/ 512GB           SanDisk         SATA         SanDisk X400-SD8SN8U-128G           SanDisk         SATA         Sandisk Z400s-SD8SN8U-128G           SanDisk         SATA         SanDisk-SD6SN1M-128G           Transcend         SATA         Transcend TS256GMTS800-256GB           Transcend         SATA         TS512GMTS800 / 512GB           V-Color         SATA         V-Color 120G           V-Color         SATA         V-Color 240G           WD         SATA         WD GREEN WDS240G1G0B-00RC30                                                                                                    | Crucial   | SATA      | Crucial-CT240M500SSD4-240GB          |
| Kingston         SATA         Kingston SM2280S3G2/120G - Win8.1           Kingston         SATA         Kingston-RBU-SNS8400S3 / 180GD           Kingston         PCIe         SKC1000/480G           Kingston         PCIe         SKC1000/960GB NVME           LITEON         SATA         LITEON LJH-256V2G-256GB (2260)           PLEXTOR         SATA         PLEXTOR PX-128M6G-2260-128GB           PLEXTOR         SATA         PLEXTOR PX-128M7VG-128GB           PLEXTOR         PCIe         PX-512M8PeG/ 512GB           SanDisk         SATA         SanDisk X400-SD8SN8U-128G           SanDisk         SATA         Sandisk Z400s-SD8SNAT-128G-1122           SanDisk         SATA         SanDisk-SD6SN1M-128G           Transcend         SATA         Transcend TS256GMTS800-256GB           Transcend         SATA         TS512GMTS800 / 512GB           V-Color         SATA         V-Color 120G           V-Color         SATA         V-Color 240G           WD         SATA         WD GREEN WDS240G1G0B-00RC30                                                                                                    | ezlink    | SATA      | ezlink P51B-80-120GB                 |
| Kingston         SATA         Kingston-RBU-SNS8400S3 / 180GD           Kingston         PCIe         SKC1000/480G           Kingston         PCIe         SKC1000/960GB NVME           LITEON         SATA         LITEON LJH-256V2G-256GB (2260)           PLEXTOR         SATA         PLEXTOR PX-128M6G-2260-128GB           PLEXTOR         SATA         PLEXTOR PX-128M7VG-128GB           PLEXTOR         PCIe         PX-512M8PeG/ 512GB           SanDisk         SATA         SanDisk X400-SD8SN8U-128G           SanDisk         SATA         Sandisk Z400s-SD8SNAT-128G-1122           SanDisk         SATA         SanDisk-SD6SN1M-128G           Transcend         SATA         Transcend TS256GMTS800-256GB           Transcend         SATA         TS512GMTS800 / 512GB           V-Color         SATA         V-Color 120G           V-Color         SATA         V-Color 240G           WD         SATA         WD GREEN WDS240G1G0B-00RC30                                                                                                    | Intel     | SATA      | INTEL 540S-SSDSCKKW240H6-240GB       |
| Kingston         PCIe         SKC1000/480G           Kingston         PCIe         SKC1000/960GB NVME           LITEON         SATA         LITEON LJH-256V2G-256GB (2260)           PLEXTOR         SATA         PLEXTOR PX-128M6G-2260-128GB           PLEXTOR         SATA         PLEXTOR PX-128M7VG-128GB           PLEXTOR         PCIe         PX-512M8PeG/ 512GB           SanDisk         SATA         SanDisk X400-SD8SN8U-128G           SanDisk         SATA         Sandisk Z400s-SD8SNAT-128G-1122           SanDisk         SATA         SanDisk-SD6SN1M-128G           Transcend         SATA         Transcend TS256GMTS800-256GB           Transcend         SATA         TS512GMTS800 / 512GB           V-Color         SATA         V-Color 120G           V-Color         SATA         V-Color 240G           WD         SATA         WD GREEN WDS240G1G0B-00RC30                                                                                                    | Kingston  | SATA      | Kingston SM2280S3G2/120G - Win8.1    |
| Kingston         PCIe         SKC1000/960GB NVME           LITEON         SATA         LITEON LJH-256V2G-256GB (2260)           PLEXTOR         SATA         PLEXTOR PX-128M6G-2260-128GB           PLEXTOR         SATA         PLEXTOR PX-128M7VG-128GB           PLEXTOR         PCIe         PX-512M8PeG/ 512GB           SanDisk         SATA         SanDisk X400-SD8SN8U-128G           SanDisk         SATA         Sandisk Z400s-SD8SNAT-128G-1122           SanDisk         SATA         SanDisk-SD6SN1M-128G           Transcend         SATA         Transcend TS256GMTS800-256GB           Transcend         SATA         TS512GMTS800 / 512GB           V-Color         SATA         V-Color 120G           V-Color         SATA         V-Color 240G           WD         SATA         WD GREEN WDS240G1G0B-00RC30                                                                                                    | Kingston  | SATA      | Kingston-RBU-SNS8400S3 / 180GD       |
| LITEON         SATA         LITEON LJH-256V2G-256GB (2260)           PLEXTOR         SATA         PLEXTOR PX-128M6G-2260-128GB           PLEXTOR         SATA         PLEXTOR PX-128M7VG-128GB           PLEXTOR         PCIe         PX-512M8PeG/ 512GB           SanDisk         SATA         SanDisk X400-SD8SN8U-128G           SanDisk         SATA         Sandisk Z400s-SD8SNAT-128G-1122           SanDisk         SATA         SanDisk-SD6SN1M-128G           Transcend         SATA         Transcend TS256GMTS800-256GB           Transcend         SATA         TS512GMTS800 / 512GB           V-Color         SATA         V-Color 120G           V-Color         SATA         V-Color 240G           WD         SATA         WD GREEN WDS240G1G0B-00RC30                                                                                                    | Kingston  | PCIe      | SKC1000/480G                         |
| PLEXTOR         SATA         PLEXTOR PX-128M6G-2260-128GB           PLEXTOR         SATA         PLEXTOR PX-128M7VG-128GB           PLEXTOR         PCIe         PX-512M8PeG/512GB           SanDisk         SATA         SanDisk X400-SD8SN8U-128G           SanDisk         SATA         Sandisk Z400s-SD8SNAT-128G-1122           SanDisk         SATA         SanDisk-SD6SN1M-128G           Transcend         SATA         Transcend TS256GMTS800-256GB           Transcend         SATA         TS512GMTS800 / 512GB           V-Color         SATA         V-Color 120G           V-Color         SATA         V-Color 240G           WD         SATA         WD GREEN WDS240G1G0B-00RC30                                                                                                    | Kingston  | PCIe      | SKC1000/960GB NVME                   |
| PLEXTOR         SATA         PLEXTOR PX-128M7VG-128GB           PLEXTOR         PCIe         PX-512M8PeG/ 512GB           SanDisk         SATA         SanDisk X400-SD8SN8U-128G           SanDisk         SATA         Sandisk Z400s-SD8SNAT-128G-1122           SanDisk         SATA         SanDisk-SD6SN1M-128G           Transcend         SATA         Transcend TS256GMTS800-256GB           Transcend         SATA         TS512GMTS800 / 512GB           V-Color         SATA         V-Color 120G           V-Color         SATA         V-Color 240G           WD         SATA         WD GREEN WDS240G1G0B-00RC30                                                                                                    | LITEON    | SATA      | LITEON LJH-256V2G-256GB (2260)       |
| PLEXTOR         PCIe         PX-512M8PeG/ 512GB           SanDisk         SATA         SanDisk X400-SD8SN8U-128G           SanDisk         SATA         Sandisk Z400s-SD8SNAT-128G-1122           SanDisk         SATA         SanDisk-SD6SN1M-128G           Transcend         SATA         Transcend TS256GMTS800-256GB           Transcend         SATA         TS512GMTS800 / 512GB           V-Color         SATA         V-Color 120G           V-Color         SATA         V-Color 240G           WD         SATA         WD GREEN WDS240G1G0B-00RC30                                                                                                    | PLEXTOR   | SATA      | PLEXTOR PX-128M6G-2260-128GB         |
| SanDisk SATA SanDisk X400-SD8SN8U-128G SanDisk SATA Sandisk Z400s-SD8SNAT-128G-1122 SanDisk SATA SanDisk-SD6SN1M-128G Transcend SATA Transcend TS256GMTS800-256GB Transcend SATA TS512GMTS800 / 512GB V-Color SATA V-Color 120G V-Color SATA V-Color 240G WD SATA WD GREEN WDS240G1G0B-00RC30                                                                                                    | PLEXTOR   | SATA      | PLEXTOR PX-128M7VG-128GB             |
| SanDisk SATA Sandisk Z400s-SD8SNAT-128G-1122 SanDisk SATA SanDisk-SD6SN1M-128G Transcend SATA Transcend TS256GMTS800-256GB Transcend SATA TS512GMTS800 / 512GB V-Color SATA V-Color 120G V-Color SATA V-Color 240G WD SATA WD GREEN WDS240G1G0B-00RC30                                                                                                    | PLEXTOR   | PCIe      | PX-512M8PeG/ 512GB                   |
| SanDisk SATA SanDisk-SD6SN1M-128G Transcend SATA Transcend TS256GMTS800-256GB Transcend SATA TS512GMTS800 / 512GB V-Color SATA V-Color 120G V-Color SATA V-Color 240G WD SATA WD GREEN WDS240G1G0B-00RC30                                                                                                    | SanDisk   | SATA      | SanDisk X400-SD8SN8U-128G            |
| Transcend SATA Transcend TS256GMTS800-256GB  Transcend SATA TS512GMTS800 / 512GB  V-Color SATA V-Color 120G  V-Color SATA V-Color 240G  WD SATA WD GREEN WDS240G1G0B-00RC30                                                                                                    | SanDisk   | SATA      | Sandisk Z400s-SD8SNAT-128G-1122      |
| Transcend SATA TS512GMTS800 / 512GB  V-Color SATA V-Color 120G  V-Color SATA V-Color 240G  WD SATA WD GREEN WDS240G1G0B-00RC30                                                                                                    | SanDisk   | SATA      | SanDisk-SD6SN1M-128G                 |
| V-Color         SATA         V-Color 120G           V-Color         SATA         V-Color 240G           WD         SATA         WD GREEN WDS240G1G0B-00RC30                                                                                                    | Transcend | SATA      | Transcend TS256GMTS800-256GB         |
| V-Color SATA V-Color 240G<br>WD SATA WD GREEN WDS240G1G0B-00RC30                                                                                                    | Transcend | SATA      | TS512GMTS800 / 512GB                 |
| WD SATA WD GREEN WDS240G1G0B-00RC30                                                                                                    | V-Color   | SATA      | V-Color 120G                         |
|                                                                                                    | V-Color   | SATA      | V-Color 240G                         |
| WD PCIe WDS512G1X0C-00ENX0 (NVME) / 512GB                                                                                                    | WD        | SATA      | WD GREEN WDS240G1G0B-00RC30          |
|                                                                                                    | WD        | PCIe      | WDS512G1X0C-00ENX0 (NVME) / 512GB    |

For the latest updates of M.2\_SSD (NFGG) module support list, please visit our website for details:  $\frac{http://www.asrock.com}{http://www.asrock.com}$ 

# English

# 2.12 M.2 SSD (NGFF) Module Installation Guide (M2 2)

The M.2, also known as the Next Generation Form Factor (NGFF), is a small size and versatile card edge connector that aims to replace mPCIe and mSATA. The Hyper M.2 Socket (M2\_2) supports M.2 PCI Express module up to Gen4x4 (64 Gb/s).

# Installing the M.2\_SSD (NGFF) Module

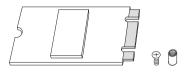

# Step 1

This motherboard supports M.2\_SSD (NGFF) module type 2260 and 2280 only. Prepare a proper PCB lenth of module, the screw and the standoff.

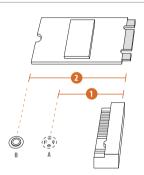

#### Step 2

Depending on the PCB type and length of your M.2\_SSD (NGFF) module, find the corresponding nut location to be used.

| No.          | 1        | 2         |
|--------------|----------|-----------|
| Nut Location | A        | В         |
| PCB Length   | 6cm      | 8cm       |
| Module Type  | Type2260 | Type 2280 |

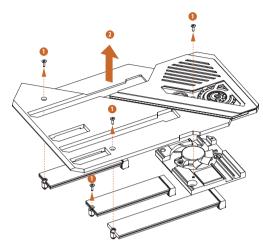

### Step 3

Before installing a M.2 (NGFF) SSD module, please loosen the screws to remove the M.2 heatsink.

\*Please remove the protective films on the bottom side of the M.2 heatsink before you install a M.2 SSD module.

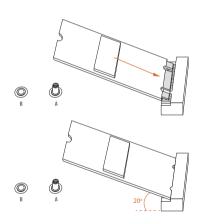

# Step 4

Prepare the M.2 standoff that comes with the package. Then hand tighten the standoff into the desired nut location on the motherboard. Align and gently insert the M.2 (NGFF) SSD module into the M.2 slot. Please be aware that the M.2 (NGFF) SSD module only fits in one orientation.

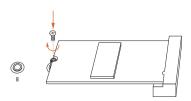

#### Step 5

Tighten the screw with a screwdriver to secure the module into place.
Please do not overtighten the screw as this might damage the module.

# M.2\_SSD (NGFF) Module Support List

| Vendor   | Interface | P/N                                  |
|----------|-----------|--------------------------------------|
| SanDisk  | PCIe      | SanDisk-SD6PP4M-128G(Gen2 x2)        |
| Intel    | PCIe      | INTEL 6000P-SSDPEKKF256G7 (nvme)     |
| Intel    | PCIe      | INTEL 6000P-SSDPEKKF512G7 (nvme)     |
| Intel    | PCIe      | SSDPEKKF512G7 NVME / 512GB           |
| Kingston | PCIe      | Kingston SHPM2280P2 / 240G (Gen2 x4) |
| Samsung  | PCIe      | Samsung XP941-MZHPU512HCGL(Gen2x4)   |
| Samsung  | PCIe      | SM951 (NVME) / 512GB                 |
| Samsung  | PCIe      | SM951 (MZHPV512HDGL) / 512GB         |
| ADATA    | PCIe      | ASX8000NP-512GM-C / 512GB            |
| ADATA    | PCIe      | ASX7000NP-512GT-C / 512GB            |
| Kingston | PCIe      | SKC1000/480G                         |
| Kingston | PCIe      | SKC1000/960GB NVME                   |
| PLEXTOR  | PCIe      | PX-512M8PeG/ 512GB                   |
| WD       | PCIe      | WDS512G1X0C-00ENX0 (NVME) / 512GB    |

For the latest updates of M.2\_SSD (NFGG) module support list, please visit our website for details:  $\underline{http://www.asrock.com}$ 

# 2.13 M.2 SSD (NGFF) Module Installation Guide (M2 3)

The M.2, also known as the Next Generation Form Factor (NGFF), is a small size and versatile card edge connector that aims to replace mPCIe and mSATA. The Hyper M.2 Socket (M2\_3) supports M.2 SATA3 6.0 Gb/s module and M.2 PCI Express module up to Gen4x4 (64 Gb/s).

\* If M2\_3 is occupied, PCIE5 slot will be disabled.

# Installing the M.2\_SSD (NGFF) Module

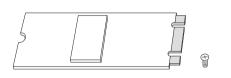

#### Step 1

Prepare a M.2\_SSD (NGFF) module and the screw.

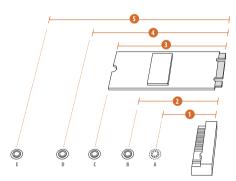

#### Step 2

Depending on the PCB type and length of your M.2\_SSD (NGFF) module, find the corresponding nut location to be used.

| No.          | 1        | 2         | 3        | 4         | 5          |
|--------------|----------|-----------|----------|-----------|------------|
| Nut Location | A        | В         | С        | D         | Е          |
| PCB Length   | 3cm      | 4.2cm     | 6cm      | 8cm       | 11cm       |
| Module Type  | Type2230 | Type 2242 | Type2260 | Type 2280 | Type 22110 |

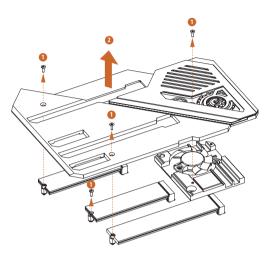

### Step 3

Before installing a M.2 (NGFF) SSD module, please loosen the screws to remove the M.2 heatsink.

\*Please remove the protective films on the bottom side of the M.2 heatsink before you install a M.2 SSD module.

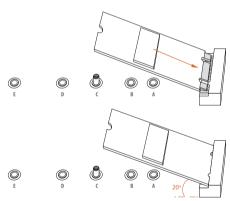

# Step 4

Prepare the M.2 standoff that comes with the package. Then hand tighten the standoff into the desired nut location on the motherboard. Align and gently insert the M.2 (NGFF) SSD module into the M.2 slot. Please be aware that the M.2 (NGFF) SSD module only fits in one orientation.

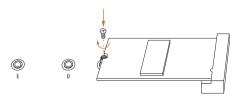

# Step 5

Tighten the screw with a screwdriver to secure the module into place. Please do not overtighten the screw as this might damage the module.

# M.2\_SSD (NGFF) Module Support List

| SanDiskPCIeSanDisk-SD6PP4M-128G( Gen2 x2)IntelPCIeINTEL 6000P-SSDPEKKF256G7 (nvme)IntelPCIeINTEL 6000P-SSDPEKKF512G7 (nvme)IntelPCIeSSDPEKKF512G7 NVME / 512GBIntelSATA540S-SSDSCKKW240H6 / 240GB |     |
|----------------------------------------------------------------------------------------------------|-----|
| IntelPCIeINTEL 6000P-SSDPEKKF512G7 (nvme)IntelPCIeSSDPEKKF512G7 NVME / 512GBIntelSATA540S-SSDSCKKW240H6 / 240GB                                                                                   |     |
| Intel PCIe SSDPEKKF512G7 NVME / 512GB Intel SATA 540S-SSDSCKKW240H6 / 240GB                                                                                                    |     |
| Intel SATA 540S-SSDSCKKW240H6 / 240GB                                                                                                    |     |
|                                                                                                    |     |
|                                                                                                    |     |
| Kingston PCIe Kingston SHPM2280P2 / 240G (Gen2 x4)                                                                                                    |     |
| Samsung PCIe Samsung XP941-MZHPU512HCGL(Gen2:                                                                                                    | κ4) |
| Samsung PCIe SM951 (NVME) / 512GB                                                                                                    |     |
| Samsung PCIe SM951 (MZHPV512HDGL) / 512GB                                                                                                    |     |
| ADATA SATA ADATA - AXNS381E-128GM-B                                                                                                    |     |
| ADATA PCIe ASX8000NP-512GM-C / 512GB                                                                                                    |     |
| ADATA PCIe ASX7000NP-512GT-C / 512GB                                                                                                    |     |
| ADATA SATA ASU800NS38-512GT-C / 512GB                                                                                                    |     |
| Crucial SATA Crucial-CT240M500SSD4-240GB                                                                                                    |     |
| ezlink SATA ezlink P51B-80-120GB                                                                                                    |     |
| Intel SATA INTEL 540S-SSDSCKKW240H6-240GB                                                                                                    |     |
| Kingston SATA Kingston SM2280S3G2/120G - Win8.1                                                                                                    |     |
| Kingston SATA Kingston-RBU-SNS8400S3 / 180GD                                                                                                    |     |
| Kingston PCIe SKC1000/480G                                                                                                    |     |
| Kingston PCIe SKC1000/960GB NVME                                                                                                    |     |
| LITEON SATA LITEON LJH-256V2G-256GB (2260)                                                                                                    |     |
| PLEXTOR SATA PLEXTOR PX-128M6G-2260-128GB                                                                                                    |     |
| PLEXTOR SATA PLEXTOR PX-128M7VG-128GB                                                                                                    |     |
| PLEXTOR PCIe PX-512M8PeG/ 512GB                                                                                                    |     |
| SanDisk SATA SanDisk X400-SD8SN8U-128G                                                                                                    |     |
| SanDisk SATA Sandisk Z400s-SD8SNAT-128G-1122                                                                                                    |     |
| SanDisk SATA SanDisk-SD6SN1M-128G                                                                                                    |     |
| Transcend SATA Transcend TS256GMTS800-256GB                                                                                                    |     |
| Transcend SATA TS512GMTS800 / 512GB                                                                                                    |     |
| V-Color SATA V-Color 120G                                                                                                    |     |
| V-Color SATA V-Color 240G                                                                                                    |     |
| WD SATA WD GREEN WDS240G1G0B-00RC30                                                                                                    |     |
| WD PCIe WDS512G1X0C-00ENX0 (NVME) / 512G                                                                                                    | В   |

For the latest updates of M.2\_SSD (NFGG) module support list, please visit our website for details:  $\frac{http://www.asrock.com}{http://www.asrock.com}$ 

# **Chapter 3 Software and Utilities Operation**

# 3.1 Installing Drivers

The Support CD that comes with the motherboard contains necessary drivers and useful utilities that enhance the motherboard's features.

# Running The Support CD

To begin using the support CD, insert the CD into your CD-ROM drive. The CD automatically displays the Main Menu if "AUTORUN" is enabled in your computer. If the Main Menu does not appear automatically, locate and double click on the file "ASRSETUP.EXE" in the Support CD to display the menu.

#### Drivers Menu

The drivers compatible to your system will be auto-detected and listed on the support CD driver page. Please click **Install All** or follow the order from top to bottom to install those required drivers. Therefore, the drivers you install can work properly.

#### Utilities Menu

The Utilities Menu shows the application software that the motherboard supports. Click on a specific item then follow the installation wizard to install it.

# 3.2 A-Tuning

A-Tuning is ASRock's multi purpose software suite with a new interface, more new features and improved utilities.

# 3.2.1 Installing A-Tuning

A-Tuning can be downloaded from ASRock Live Update & APP Shop. After the installation, you will find the icon "A-Tuning" on your desktop. Double-click the "A-Tuning"  $\begin{tabular}{ll} \begin{tabular}{ll} \begin{tabular}{ll$ 

# 3.2.2 Using A-Tuning

There are five sections in A-Tuning main menu: Operation Mode, OC Tweaker, System Info, FAN-Tastic Tuning and Settings.

# **Operation Mode**

Choose an operation mode for your computer.

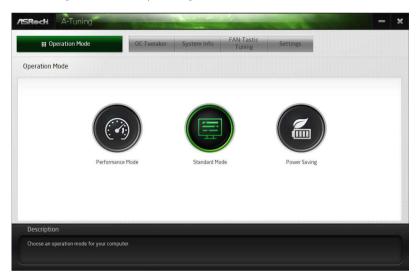

## **OC** Tweaker

Configurations for overclocking the system.

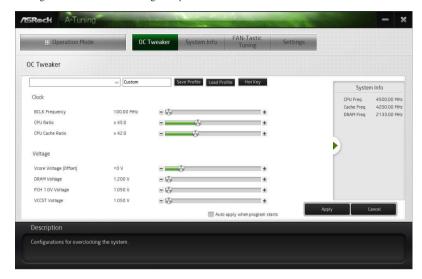

# System Info

View information about the system.

\*The System Browser tab may not appear for certain models.

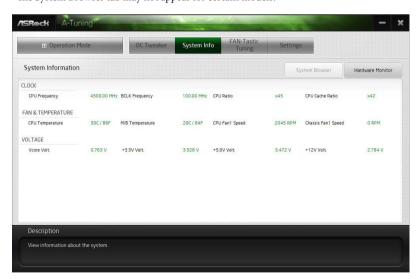

# **FAN-Tastic Tuning**

Configure up to five different fan speeds using the graph. The fans will automatically shift to the next speed level when the assigned temperature is met.

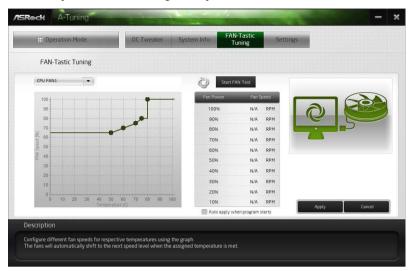

# Settings

Configure ASRock A-Tuning. Click to select "Auto run at Windows Startup" if you want A-Tuning to be launched when you start up the Windows operating system.

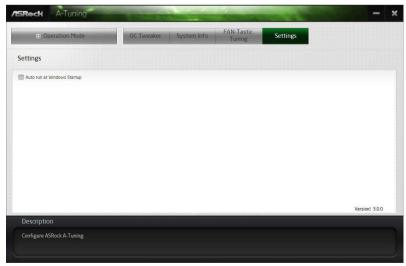

## 3.3 ASRock Live Update & APP Shop

The ASRock Live Update & APP Shop is an online store for purchasing and downloading software applications for your ASRock computer. You can quickly and easily install various apps and support utilities. With ASRock Live Update & APP Shop, you can optimize your system and keep your motherboard up to date simply with a few clicks.

Double-click on your desktop to access ASRock Live Update & APP Shop utility.

### 3.3.1 UI Overview

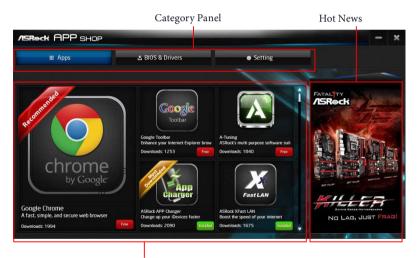

Information Panel

**Category Panel**: The category panel contains several category tabs or buttons that when selected the information panel below displays the relative information.

**Information Panel**: The information panel in the center displays data about the currently selected category and allows users to perform job-related tasks.

**Hot News**: The hot news section displays the various latest news. Click on the image to visit the website of the selected news and know more.

<sup>\*</sup>You need to be connected to the Internet to download apps from the ASRock Live Update & APP Shop.

## 3.3.2 Apps

When the "Apps" tab is selected, you will see all the available apps on screen for you to download.

### Installing an App

### Step 1

Find the app you want to install.

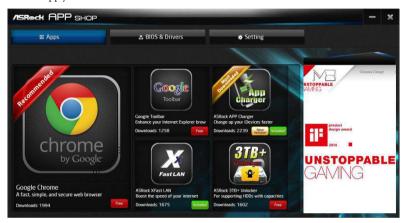

The most recommended app appears on the left side of the screen. The other various apps are shown on the right. Please scroll up and down to see more apps listed.

You can check the price of the app and whether you have already intalled it or not.

- The red icon displays the price or "Free" if the app is free of charge.
- The green "Installed" icon means the app is installed on your computer.

### Step 2

Click on the app icon to see more details about the selected app.

## Step 3

If you want to install the app, click on the red icon to start downloading.

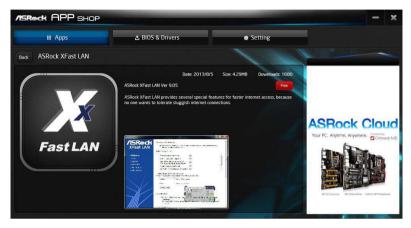

### Step 4

When installation completes, you can find the green "Installed" icon appears on the upper right corner.

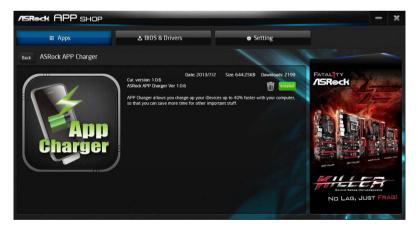

To uninstall it, simply click on the trash can icon \*The trash icon may not appear for certain apps.

## Upgrading an App

You can only upgrade the apps you have already installed. When there is an available new version for your app, you will find the mark of "New Version" appears below the installed app icon.

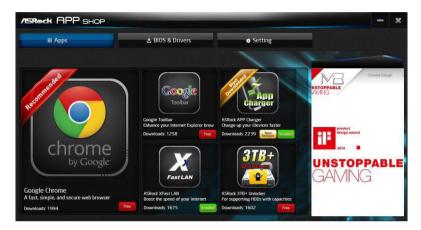

### Step 1

Click on the app icon to see more details.

### Step 2

Click on the yellow icon version to start upgrading.

## 3.3.3 BIOS & Drivers

## Installing BIOS or Drivers

When the "BIOS & Drivers" tab is selected, you will see a list of recommended or critical updates for the BIOS or drivers. Please update them all soon.

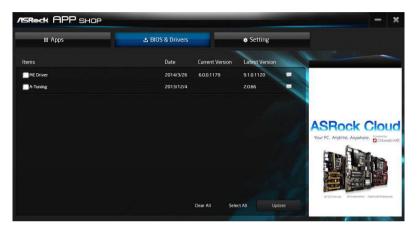

### Step 1

### Step 2

Click to select one or more items you want to update.

## Step 3

Click Update to start the update process.

## 3.3.4 Setting

In the "Setting" page, you can change the language, select the server location, and determine if you want to automatically run the ASRock Live Update & APP Shop on Windows startup.

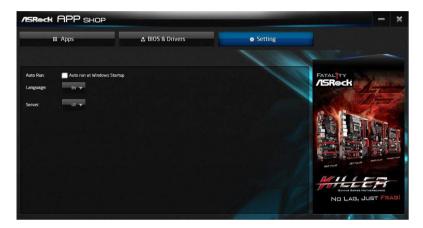

## 3.4 ASRock Polychrome SYNC

ASRock Polychrome SYNC is a lighting control utility specifically designed for unique individuals with sophisticated tastes to build their own stylish colorful lighting system. Simply by connecting the LED strip, you can customize various lighting schemes and patterns, including Static, Breathing, Strobe, Cycling, Music, Wave and more.

## Connecting the LED Strip

Connect your RGB LED strip to the RGB LED Header (RGB\_HEADER1) on the motherboard.

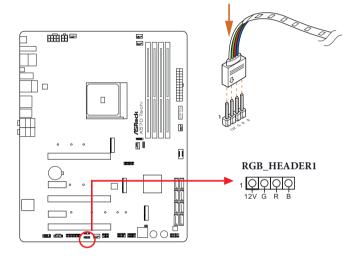

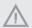

- Never install the RGB LED cable in the wrong orientation; otherwise, the cable may be damaged.
- Before installing or removing your RGB LED cable, please power off your system and unplug the power cord from the power supply. Failure to do so may cause damages to motherboard components.

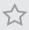

- 1. Please note that the RGB LED strips do not come with the package.
- 2. The RGB LED header supports standard 5050 RGB LED strip (12V/G/R/B), with a maximum power rating of 3A (12V) and length within 2 meters.

## Connecting the Addressable RGB LED Strip

Connect your Addressable RGB LED strip to the **Addressable LED Header (ADDR\_LED1)** on the motherboard.

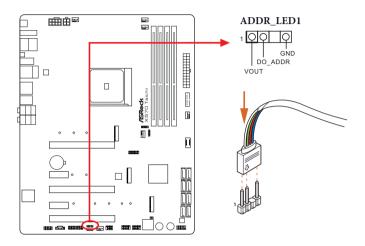

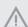

- Never install the RGB LED cable in the wrong orientation; otherwise, the cable may be damaged.
- Before installing or removing your RGB LED cable, please power off your system and unplug the power cord from the power supply. Failure to do so may cause damages to motherboard components.

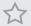

- $1. \ \ Please note that the RGB LED strips do not come with the package.$
- 2. The RGB LED header supports WS2812B addressable RGB LED strip (5V/Data/GND), with a maximum power rating of 3A (5V) and length within 2 meters.

## ASRock Polychrome SYNC Utility

Now you can adjust the RGB LED color through the ASRock RGB LED utility. Download this utility from the ASRock Live Update & APP Shop and start coloring your PC style your way!

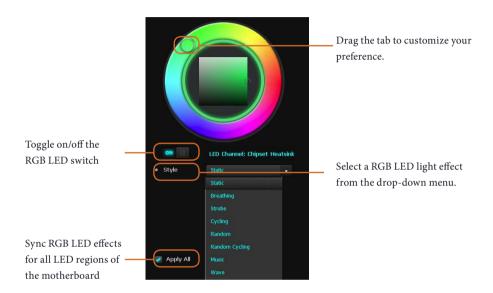

## **Chapter 4 UEFI SETUP UTILITY**

### 4.1 Introduction

This section explains how to use the UEFI SETUP UTILITY to configure your system. You may run the UEFI SETUP UTILITY by pressing <F2> or <Del> right after you power on the computer, otherwise, the Power-On-Self-Test (POST) will continue with its test routines. If you wish to enter the UEFI SETUP UTILITY after POST, restart the system by pressing <Ctl> + <Alt> + <Delete>, or by pressing the reset button on the system chassis. You may also restart by turning the system off and then back on.

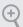

Because the UEFI software is constantly being updated, the following UEFI setup screens and descriptions are for reference purpose only, and they may not exactly match what you see on your screen.

### 4.1.1 UEFI Menu Bar

The top of the screen has a menu bar with the following selections:

| Main        | For setting system time/date information          |  |
|-------------|---------------------------------------------------|--|
| OC Tweaker  | For overclocking configurations                   |  |
| Advanced    | For advanced system configurations                |  |
| Tool        | Useful tools                                      |  |
| H/W Monitor | Displays current hardware status                  |  |
| Security    | For security settings                             |  |
| Boot        | For configuring boot settings and boot priority   |  |
| Exit        | Exit the current screen or the UEFI Setup Utility |  |

## 4.1.2 Navigation Keys

Use <  $\rightarrow$  key or <  $\rightarrow$  key to choose among the selections on the menu bar, and use <  $\uparrow$  > key or <  $\downarrow$  > key to move the cursor up or down to select items, then press <Enter> to get into the sub screen. You can also use the mouse to click your required item.

Please check the following table for the descriptions of each navigation key.

| Navigation Key(s) | Description                                                                                                    |  |
|-------------------|----------------------------------------------------------------------------------------------------|--|
| + / -             | To change option for the selected items                                                                                                    |  |
| <tab></tab>       | Switch to next function                                                                                                    |  |
| <pgup></pgup>     | Go to the previous page                                                                                                    |  |
| <pgdn></pgdn>     | <pgdn> Go to the next page <home> Go to the top of the screen <end> Go to the bottom of the screen <f1> To display the General Help Screen <f7> Discard changes and exit the SETUP UTILITY <f9> Load optimal default values for all the settings <f10> Save changes and exit the SETUP UTILITY</f10></f9></f7></f1></end></home></pgdn> |  |
| <home></home>     |                                                                                                    |  |
| <end></end>       |                                                                                                    |  |
| <f1></f1>         |                                                                                                    |  |
| <f7></f7>         |                                                                                                    |  |
| < <b>F9</b> >     |                                                                                                    |  |
| <f10></f10>       |                                                                                                    |  |
| <f12></f12>       | Print screen                                                                                                    |  |
| <esc></esc>       | Jump to the Exit Screen or exit the current screen                                                                                                    |  |

## 4.2 Main Screen

When you enter the UEFI SETUP UTILITY, the Main screen will appear and display the system overview.

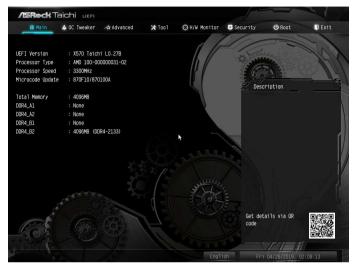

### 4.3 OC Tweaker Screen

In the OC Tweaker screen, you can set up overclocking features.

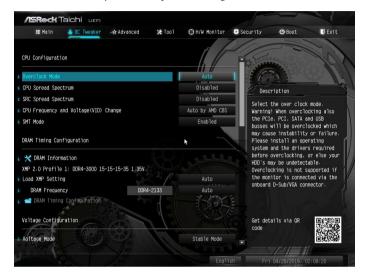

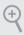

Because the UEFI software is constantly being updated, the following UEFI setup screens and descriptions are for reference purpose only, and they may not exactly match what you see on your screen.

## **CPU Configuration**

### Overclock Mode

Select the overclock mode.

\*Do not use SATA HDD when you overclock BCLK.

## **CPU Spread Spectrum**

Enable CPU Spread Spectrum to reduce electromagnetic interference for passing EMI tests. Disable to achieve higher clock speeds when overclocking.

## SRC Spread Spectrum

Enable SRC Spread Spectrum to reduce electromagnetic interference for passing EMI tests. Disable to achieve higher clock speeds when overclocking.

## CPU Frequency and Voltage Change

If this item is set to [Manual], the multiplier and voltage will be set based on user selection. Final result is depending on the CPU's capability.

## SoC/Uncore OC Voltage

Specify the SoC/Uncore voltage (VDD\_SOC) in mV to support memory and Infinity Fabric overclocking. VDD\_SOC also determines the GPU voltage on processors with integrated graphics.

"SoC/Uncore OC Mode" need to be enabled to force this voltage.

#### SMT Mode

This item can be used to disable symmetric multithreading. To re-enable SMT, a power cycle is needed after selecting [Auto].

Warning: S3 is not supported on systems where SMT is disabled.

### **DRAM Timing Configuration**

### Load XMP Setting

Load XMP settings to overclock the memory and perform beyond standard specifications.

### **DRAM Information**

Browse the serial presence detect (SPD) for DDR4 modules.

### **DRAM Frequency**

If [Auto] is selected, the motherboard will detect the memory module(s) inserted and assign the appropriate frequency automatically.

## Infinity Fabric Frequency and Dividers

Set Infinity Fabric Frequency and Dividers (FCLK).

### GFX Clock Frequency (Only for processor with integrated graphics)

This item allows you to alter the frequency for the GFX clock frequency. After you alter the GFX Clock Frequency settings, make sure to adjust the GFX Core Voltage settings.

\*The adjustable range is dependent on the CPU being installed.

#### GFX Core Voltage (Only for processor with integrated graphics)

This item allows you to alter the voltage for the GFX Core Voltage.

\*The adjustable range is dependent on the CPU being installed.

## **Voltage Configuration**

## Voltage Mode

[OC]

If this option is selected, there is larger range voltage for overclocking.

[Stable]

If this option is selected, there is smaller range voltage for stable system.

### **CPU Vcore Voltage**

Configure the voltage for the CPU Vcore.

#### CPU Vcore Load-Line Calibration

CPU Load-Line Calibration helps prevent CPU voltage droop when the system is under heavy loading.

## CPU VDDCR\_SOC Voltage

Configure the voltage for the VID-requested VDDCR\_SOC supply level.

#### CPU VDDCR SOC Load-Line Calibration

VDDCR\_SOC Load-Line Calibration helps prevent VDDCR\_SOC voltage droop when the system is under heavy loading.

## **VDDG Voltage Control**

VDDG represents voltage for the data portion of the Infinity Fabric. It is derived from the CPU SoC/Uncore Voltage (VDD\_SOC). VDDG can approach but not exceed VDD\_SOC.

## DRAM Voltage

Use this to select DRAM Voltage. The default value is [Auto].

### VTT\_DDR Offset Voltage (mV)

Configure the VTT DDR offset voltage. The default value is [Auto].

### **VPPM**

Configure the voltage for the VPPM.

#### **VDDP**

Configure the voltage for the VDDP.

### CPU VDD 1.8 Voltage

Configure the voltage for the CPU VDD 1.8 PROM.

### PREM VDD\_CLDO Voltage

Use this to select PREM VDD\_CLDO Voltage. The default value is [Auto].

## PREM VDDCR\_SOC Voltage

Use this to select PREM VDDCR\_SOC Voltage. The default value is [Auto].

### Save User Default

Type a profile name and press enter to save your settings as user default.

### Load User Default

Load previously saved user defaults.

### Save User UEFI Setup Profile to Disk

Save current UEFI settings as an user default profile to disk.

### Load User UEFI Setup Profile to Disk

Load previously saved user defaults from the disk.

### 4.4 Advanced Screen

In this section, you may set the configurations for the following items: CPU Configuration, Onboard Devices Configuration, Storage Configuration, ACPI Configuration, Super IO Configuration, Trusted Computing, AMD CBS, AMD PBS and AMD Overclocking.

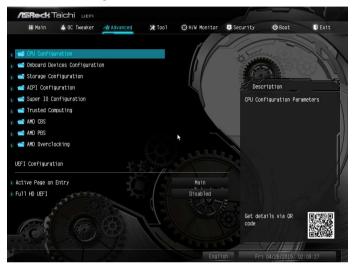

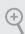

Setting wrong values in this section may cause the system to malfunction.

## **UEFI** Configuration

## Active Page on Entry

Select the default page when entering the UEFI setup utility.

#### Full HD UEFI

When [Auto] is selected, the resolution will be set to  $1920 \times 1080$  if the monitor supports Full HD resolution. If the monitor does not support Full HD resolution, then the resolution will be set to  $1024 \times 768$ . When [Disable] is selected, the resolution will be set to  $1024 \times 768$  directly.

## 4.4.1 CPU Configuration

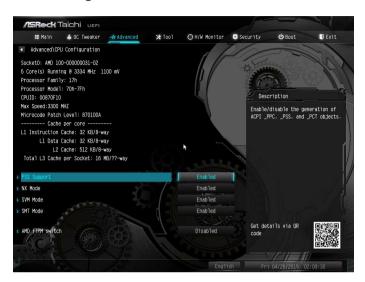

### **PSS Support**

Use this to enable or disable the generation of ACPI\_PPC, \_PSS, and \_PCT objects.

#### NX Mode

Use this to enable or disable NX mode.

#### **SVM Mode**

When this is set to [Enabled], a VMM (Virtual Machine Architecture)can utilize the additional hardware capabilities provided by AMD-V. The default value is [Enabled]. Coniguration options: [Enabled] and [Disabled].

#### SMT Mode

This item can be used to disable symmetric multithreading. To re-enable SMT, a power cycle is needed after selecting [Auto].

Warning: S3 is not supported on systems where SMT is disabled.

#### AMD fTPM Switch

Use this to enable or disable AMD CPU fTPM.

## 4.4.2 Onboard Devices Configuration

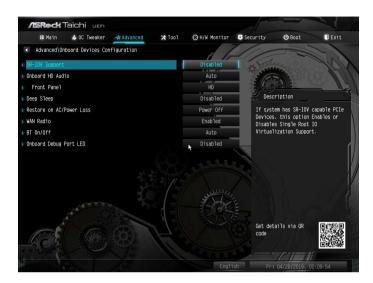

### **SR-IOV Support**

Enable/disable the SR-IOV (Single Root IO Virtualization Support) if the system has SR-IOV capable PCIe devices.

UMA Frame buffer Size (Only for processor with integrated graphics)

This item allows you to set the size of the UMA frame buffer.

#### Onboard HD Audio

Enable/disable onboard HD audio. Set to Auto to enable onboard HD audio and automatically disable it when a sound card is installed.

#### Front Panel

Enable/disable front panel HD audio.

## Deep Sleep

Configure deep sleep mode for power saving when the computer is shut down.

### Restore on AC/Power Loss

Select the power state after a power failure. If [Power Off] is selected, the power will remain off when the power recovers. If [Power On] is selected, the system will start to boot up when the power recovers.

## **WAN Radio**

Configure the WiFi module's connectivity.

## BT On/Off

Enable/disable the bluetooth.

## Onboard Debug Port LED

Enable/disable the onboard Dr. Debug LED.

## 4.4.3 Storage Configuration

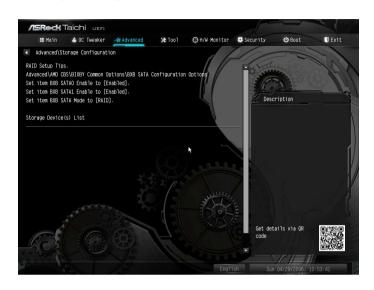

## 4.4.4 ACPI Configuration

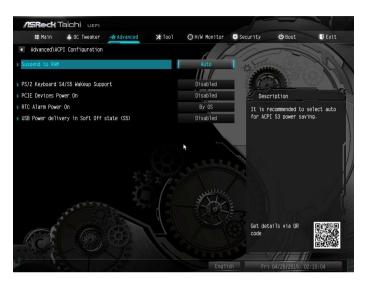

## Suspend to RAM

It is recommended to select auto for ACPI S3 power saving.

## PS/2 Keyboard S4/S5 Wakeup Support

Allow the system to be waked up by a PS/2 Keyboard in S4/S5.

### PCIE Devices Power On

Allow the system to be waked up by a PCIE device and enable wake on LAN.

### RTC Alarm Power On

Allow the system to be waked up by the real time clock alarm. Set it to By OS to let it be handled by your operating system.

## USB Power Delivery in Soft Off State (S5)

If this option is enabled, the USB port will provide power to your devices even when the system is in Power State S5.

## 4.4.5 Super IO Configuration

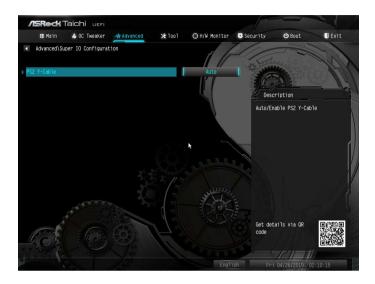

## PS2 Y-Cable

Enable the PS2 Y-Cable or set this option to Auto.

## 4.4.6 Trusted Computing

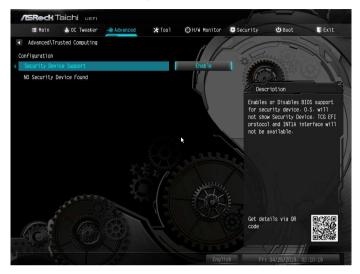

## Security Device Support

Enable or disable BIOS support for security device.

## 4.4.7 AMD CBS

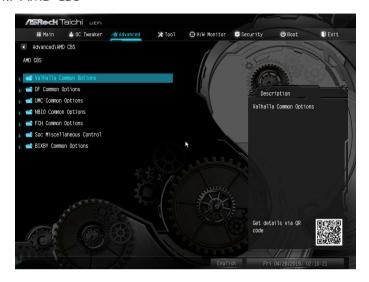

The AMD CBS menu accesses AMD specific features.

## **4.4.8 AMD PBS**

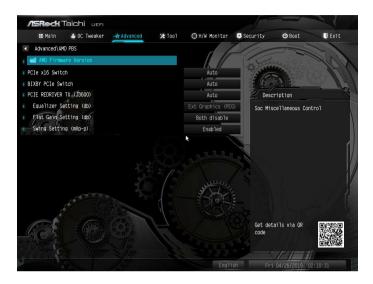

The AMD PBS menu accesses AMD specific features.

## 4.4.9 AMD Overclocking

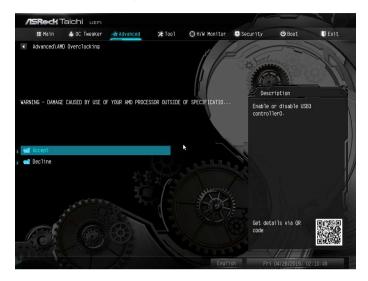

The AMD Overclocking menu accesses options for configuring CPU frequency and voltage.

## 4.5 Tools

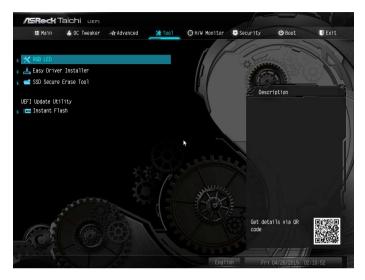

### **RGB LED**

ASRock Polychrome SYNC allows you to adjust the RGB LED color to your liking.

### Easy Driver Installer

For users that don't have an optical disk drive to install the drivers from our support CD, Easy Driver Installer is a handy tool in the UEFI that installs the LAN driver to your system via an USB storage device, then downloads and installs the other required drivers automatically.

#### SSD Secure Frase Tool

Use this tool to securely erase SSD.

#### Instant Flash

Save UEFI files in your USB storage device and run Instant Flash to update your UEFI.

## 4.6 Hardware Health Event Monitoring Screen

This section allows you to monitor the status of the hardware on your system, including the parameters of the CPU temperature, motherboard temperature, fan speed and voltage.

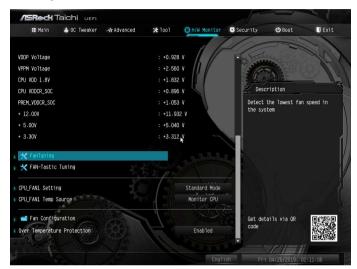

### Fan Tuning

Measure Fan Min Duty Cycle.

### Fan-Tastic Tuning

Select a fan mode for CPU Fans 1&2, or choose Customize to set 5 CPU temperatures and assign a respective fan speed for each temperature.

## CPU\_FAN1 Setting

Select a fan mode for CPU Fan 1, or choose Customize to set 5 CPU temperatures and assign a respective fan speed for each temperature.

## CPU\_FAN1 Temp Source

Select a fan temperature source for CPU Fan 1.

## **FAN Configuration**

## CPU FAN2/W Pump Switch

Select CPU Water Pump mode.

#### CPU Fan 2 Control Mode

Select PWM mode or DC mode for CPU Fan 2.

### CPU Fan 2 Setting

Select a fan mode for CPU Fan 2, or choose Customize to set 5 CPU temperatures and assign a respective fan speed for each temperature.

### CPU Fan 2 Temp Source

Select a fan temperature source for CPU Fan 2.

### CHA FAN1 / WP Switch

Select CHA\_FAN1 or Water Pump mode.

### Chassis Fan 1 Control Mode

Select PWM mode or DC mode for Chassis Fan 1.

### Chassis Fan 1 Setting

Select a fan mode for Chassis Fan 1, or choose Customize to set 5 CPU temperatures and assign a respective fan speed for each temperature.

## Chassis Fan 1 Temp Source

Select a fan temperature source for Chassis Fan 1.

#### CHA FAN2 / WP Switch

Select CHA\_FAN2 or Water Pump mode.

#### Chassis Fan 2 Control Mode

Select PWM mode or DC mode for Chassis Fan 2.

### Chassis Fan 2 Setting

Select a fan mode for Chassis Fan 2, or choose Customize to set 5 CPU temperatures and assign a respective fan speed for each temperature.

### Chassis Fan 2 Temp Source

Select a fan temperature source for Chassis Fan 2.

### CHA FAN3 / WP Switch

Select CHA\_FAN3 or Water Pump mode.

### Chassis Fan 3 Control Mode

Select PWM mode or DC mode for Chassis Fan 3.

### Chassis Fan 3 Setting

Select a fan mode for Chassis Fan 3, or choose Customize to set 5 CPU temperatures and assign a respective fan speed for each temperature.

### Chassis Fan 3 Temp Source

Select a fan temperature source for Chassis Fan 3.

### CHA FAN4/WP Switch

Select CHA\_FAN4 or Water Pump mode.

#### Chassis Fan 4 Control Mode

Select PWM mode or DC mode for Chassis Fan 4.

### Chassis Fan 4 Setting

Select a fan mode for Chassis Fan 4, or choose Customize to set 5 CPU temperatures and assign a respective fan speed for each temperature.

### Chassis Fan 4 Temp Source

Select a fan temperature source for Chassis Fan 4.

## SB\_FAN1 Setting

Select a fan mode for SB\_FAN1, or choose Customize to set 5 CPU temperatures and assign a respective fan speed for each temperature.

## SB\_FAN1 Temp Source

Select a fan temperature source for SB\_FAN1.

## 4.7 Security Screen

In this section you may set or change the supervisor/user password for the system. You may also clear the user password.

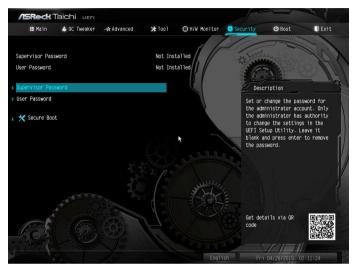

## Supervisor Password

Set or change the password for the administrator account. Only the administrator has authority to change the settings in the UEFI Setup Utility. Leave it blank and press enter to remove the password.

#### User Password

Set or change the password for the user account. Users are unable to change the settings in the UEFI Setup Utility. Leave it blank and press enter to remove the password.

#### Secure Boot

Enable to support Secure Boot.

## 4.8 Boot Screen

This section displays the available devices on your system for you to configure the boot settings and the boot priority.

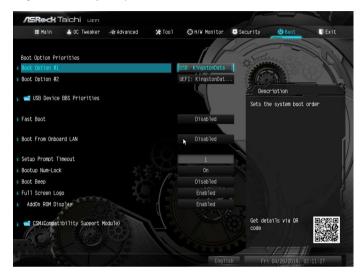

#### Fast Boot

Fast Boot minimizes your computer's boot time. In fast mode you may not boot from an USB storage device.

#### **Boot From Onboard LAN**

Allow the system to be waked up by the onboard LAN.

### Setup Prompt Timeout

Configure the number of seconds to wait for the setup hot key.

### **Bootup Num-Lock**

Select whether Num Lock should be turned on or off when the system boots up.

## **Boot Beep**

Select whether the Boot Beep should be turned on or off when the system boots up. Please note that a buzzer is needed.

## Full Screen Logo

Enable to display the boot logo or disable to show normal POST messages.

## AddOn ROM Display

Enable AddOn ROM Display to see the AddOn ROM messages or configure the AddOn ROM if you've enabled Full Screen Logo. Disable for faster boot speed.

## CSM (Compatibility Support Module)

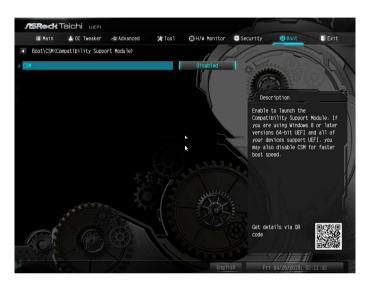

### CSM

Enable to launch the Compatibility Support Module. Please do not disable unless you're running a WHCK test.

## Above 4G Decoding

Enable or disable 64bit capable Devices to be decoded in Above 4G Address Space (only if the system supports 64 bit PCI decoding).

## Launch PXE OpROM Policy

Select UEFI only to run those that support UEFI option ROM only. Select Legacy only to run those that support legacy option ROM only. Select Do not launch to not execute both legacy and UEFI option ROM.

## Launch Storage OpROM Policy

Select UEFI only to run those that support UEFI option ROM only. Select Legacy only to run those that support legacy option ROM only. Select Do not launch to not execute both legacy and UEFI option ROM.

### 4.9 Exit Screen

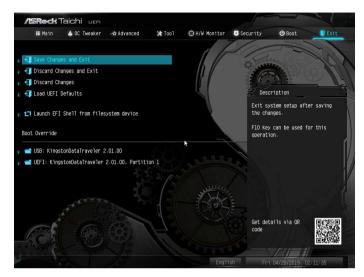

### Save Changes and Exit

When you select this option the following message, "Save configuration changes and exit setup?" will pop out. Select [OK] to save changes and exit the UEFI SETUP UTILITY.

## **Discard Changes and Exit**

When you select this option the following message, "Discard changes and exit setup?" will pop out. Select [OK] to exit the UEFI SETUP UTILITY without saving any changes.

## **Discard Changes**

When you select this option the following message, "Discard changes?" will pop out. Select [OK] to discard all changes.

#### Load UEFI Defaults

Load UEFI default values for all options. The F9 key can be used for this operation.

## Launch EFI Shell from filesystem device

Copy shellx64.efi to the root directory to launch EFI Shell.

## **Contact Information**

If you need to contact ASRock or want to know more about ASRock, you're welcome to visit ASRock's website at http://www.asrock.com; or you may contact your dealer for further information. For technical questions, please submit a support request form at https://event.asrock.com/tsd.asp

### **ASRock Incorporation**

2F., No.37, Sec. 2, Jhongyang S. Rd., Beitou District,

Taipei City 112, Taiwan (R.O.C.)

#### ASRock EUROPE B.V.

Bijsterhuizen 11-11

6546 AR Nijmegen

The Netherlands

Phone: +31-24-345-44-33

Fax: +31-24-345-44-38

### ASRock America, Inc.

13848 Magnolia Ave, Chino, CA91710

U.S.A.

Phone: +1-909-590-8308

Fax: +1-909-590-1026

## **DECLARATION OF CONFORMITY**

Per FCC Part 2 Section 2.1077(a)

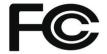

Responsible Party Name: ASRock Incorporation

Address: 13848 Magnolia Ave, Chino, CA91710

Phone/Fax No: +1-909-590-8308/+1-909-590-1026

hereby declares that the product

Product Name: Motherboard

Model Number: X570 Taichi

Conforms to the following specifications:

### **Supplementary Information:**

This device complies with part 15 of the FCC Rules. Operation is subject to the following two conditions: (1) This device may not cause harmful interference, and (2) this device must accept any interference received, including interference that may cause undesired operation.

Representative Person's Name: <u>James</u>

Signature: James

Date: May 12, 2017

# EU Declaration of Conformity /SRock

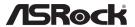

| For the following equipment:                     |                                         |
|--------------------------------------------------|-----------------------------------------|
| Motherboard                                      |                                         |
| (Product Name)                                   |                                         |
| X570 Taichi / ASRock                             |                                         |
| (Model Designation / Trade Name)                 |                                         |
| ASRock Incorporation                             |                                         |
| (Manufacturer Name)                              |                                         |
| 2F., No.37, Sec. 2, Jhongyang S. Rd., Beitou Dis | trict, Taipei City 112, Taiwan (R.O.C.) |
| (Manufacturer Address)                           |                                         |
|                                                  |                                         |
| <b>IX</b> EMC −Directive 2014/30/EU (fro         | _                                       |
| ☐ EN 55022:2010/AC:2011 Class B                  | ⊠ EN 55024:2010/A1:2015                 |
| ⊠ EN 55032:2012+AC:2013 Class B                  | ⊠ EN 61000-3-3:2013                     |
| ⊠ EN 61000-3-2:2014                              |                                         |
| <b>⊠</b> RED—Directive 2014/53/EU                |                                         |
| ☐ EN 300 328 V2.1.1                              | ⊠ EN 301 489-17 V3.1.1                  |
| □ EN 301 893 V2.1.1                              | □ EN 301 489-3 V2.1.1                   |
| ☐ EN 300 220 V3.1.1                              |                                         |
| ☐ LVD —Directive 2014/35/EU (fro                 | m April 20th, 2016)                     |
| □ EN 60950-1 : 2011+ A2: 2013                    | ☐ EN 60950-1 : 2006/A12: 2011           |
| M B HC D' C 2011/CEEL                            |                                         |
| <ul><li></li></ul>                               |                                         |
|                                                  |                                         |
| $\mathbf{C}$                                     |                                         |
| _                                                | (EU conformity marking)                 |
|                                                  | , 0,                                    |
| ASRock EUROPE B.V.                               |                                         |
| (Company Name)                                   |                                         |
| Bijsterhuizen 1111 6546 AR Nijmegen The Net      | therlands                               |
| (Company Address)                                |                                         |
| Person responsible for making this declaration:  |                                         |
|                                                  |                                         |
| James                                            |                                         |
| (Name, Surname)                                  |                                         |
| A.V.P                                            |                                         |
| (Position / Title)                               |                                         |
| June 28, 2019                                    |                                         |
| (Date)                                           |                                         |

P/N: 15G062160010AK V1.0